htc<sup>®</sup>

# VIVE

# Handbuch

# **Inhalte**

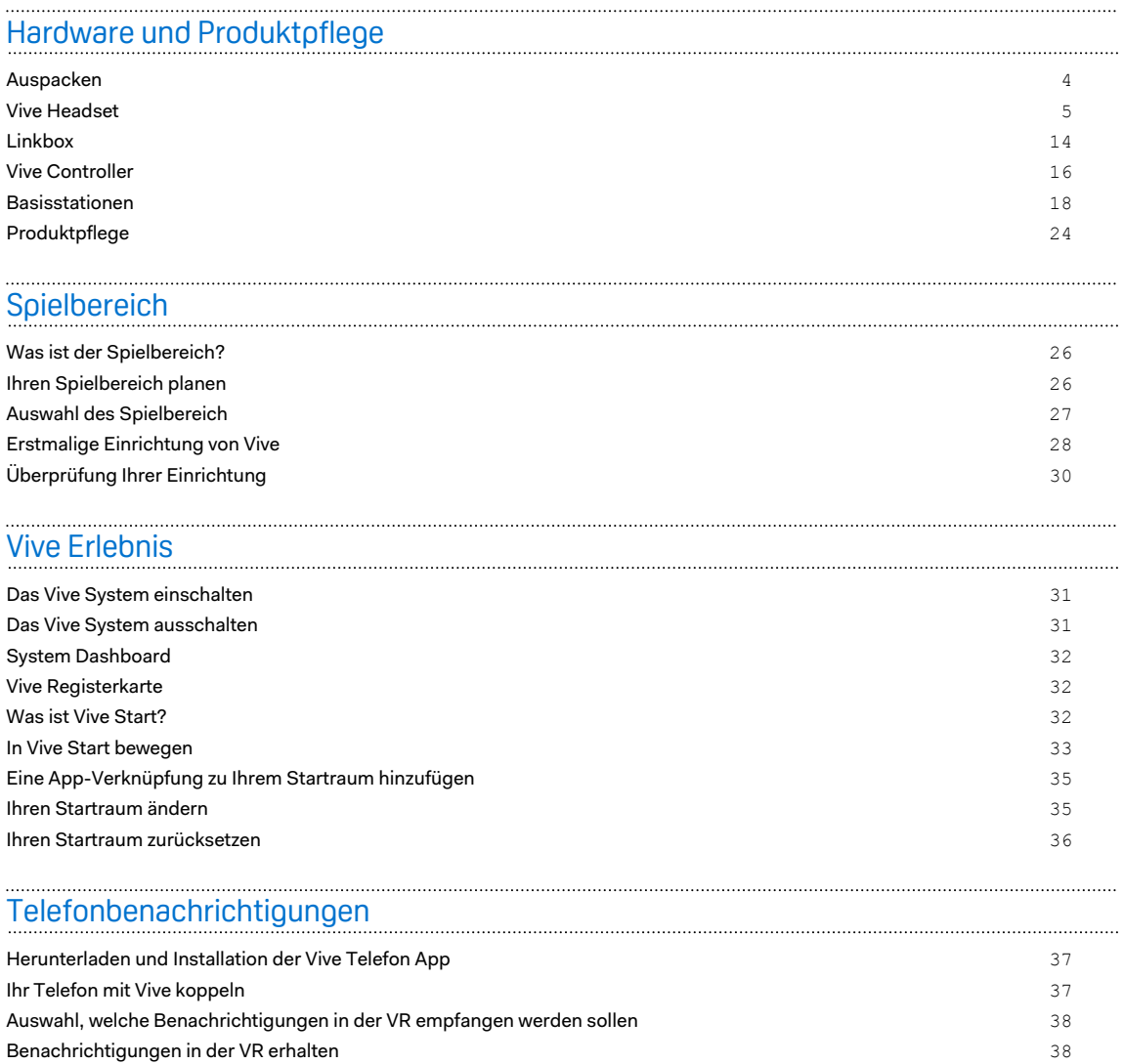

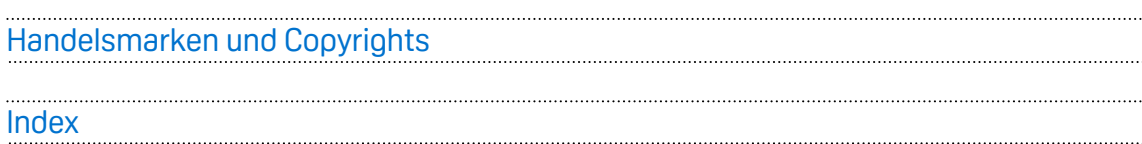

[Ihre Benachrichtigungen überprüfen](#page-37-0) 38 [Kopplung des Telefons mit Vive aufheben](#page-38-0) 39

[Einstellungen](#page-39-0)

[SteamVR Einstellungen](#page-39-0) 40 auch der Einstellungen auch der Einstellungen der Gesetzung der Ausgesatischen 40 auch der Einstellungen ausgesatischen Gesetzung der Gesetzung der Gesetzung der Gesetzung der Gesetzung der Gesetzu [System Dashboard Einstellungen](#page-40-0) 41

 $\mathcal{L}$ 

ļ

## Über dieses Handbuch

In diesem Handbuch benutzen wir die folgenden Symbole, um nützliche und wichtige Informationen hervorzuheben.

Dies ist ein Hinweis. Ein Hinweis gibt oft weitere Informationen darüber, was geschieht, wenn Sie gewisse Aktion ausführen oder nicht ausführen. Ein Hinweis bietet auch Informationen, die möglicherweise nur für einige Situationen zutreffen.

- Dies ist ein Tipp. Ein Tipp zeigt Ihnen eine Alternative zur Ausführung eines bestimmten W) Schrittes oder Vorganges oder informiert Sie über eine Option, die Sie vielleicht nützlich finden werden.
- Dies sind wichtige Informationen darüber, was Sie tun müssen, um eine gewisse Aufgabe zu  $\blacklozenge$ erledigen oder eine Funktion zu aktivieren.
	- Dies beschreibt Sicherheitsmaßnahmen, d.h. Informationen, die Sie berücksichtigen müssen, um potentielle Probleme bei der Benutzung zu vermeiden.

# <span id="page-3-0"></span>**Hardware und Produktpflege**

## Auspacken

## Lieferumfang

Ihr Vive™ wird mit den folgenden Komponenten geliefert, mit denen Sie fesselnde VR-Umgebungen erleben können:

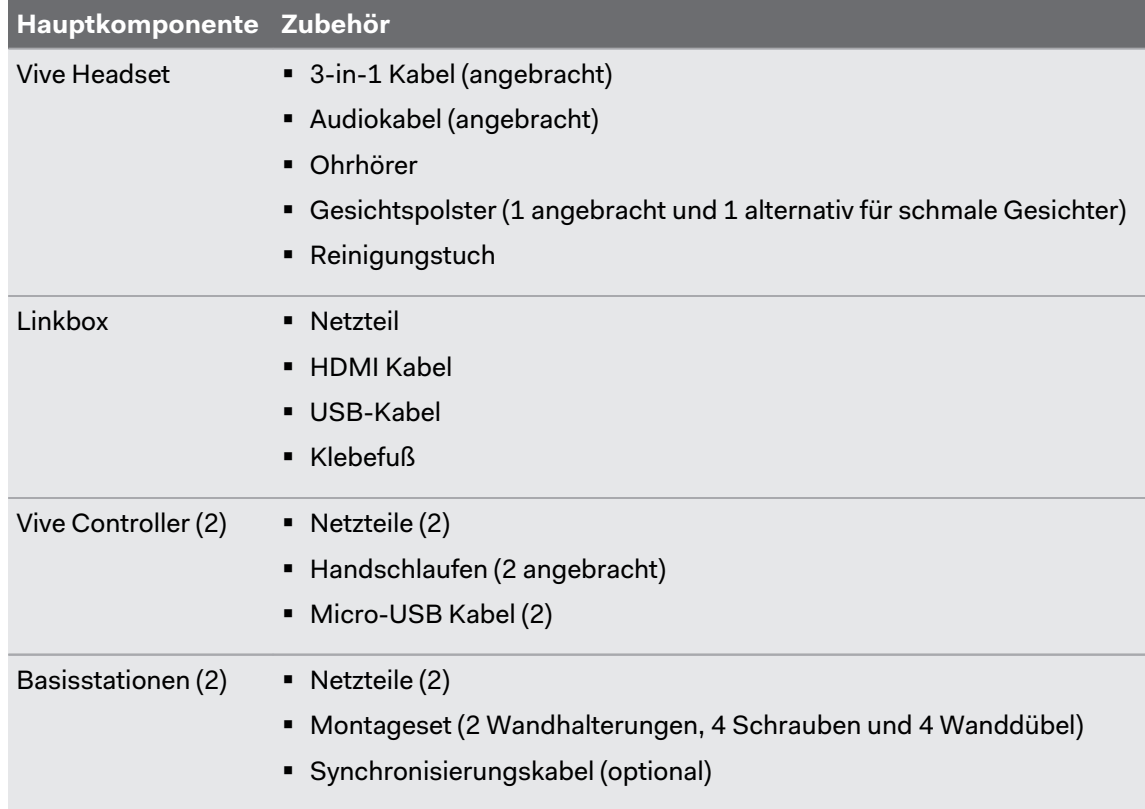

Zudem befinden sich Dokumentationen im Lieferumfang, z.B. die Sicherheitshinweise und Regelungen und die Garantiekarte.

## <span id="page-4-0"></span>Vive Headset

## Über das Vive Headset

Das Headset ist Ihr Fenster zur VR Umgebung.

Das Headset verfügt über Sensoren, die von den Basisstationen verfolgt werden.

Die Sensoren am Headset sind empfindlich. Die Sensorlinsen, einschließlich den  $40<sup>2</sup>$ Annäherungssensor nicht bedecken oder zerkratzen.

## **Vorderseite und Seite**

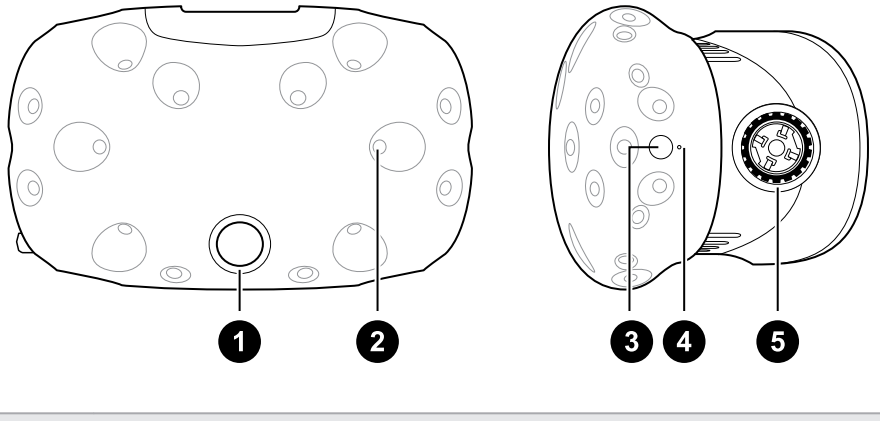

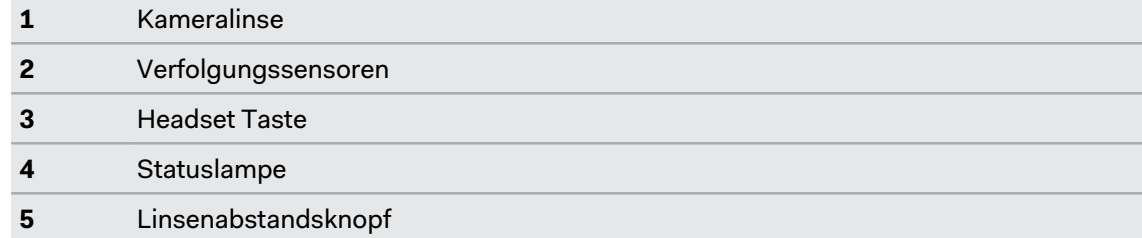

## **Rückseite**

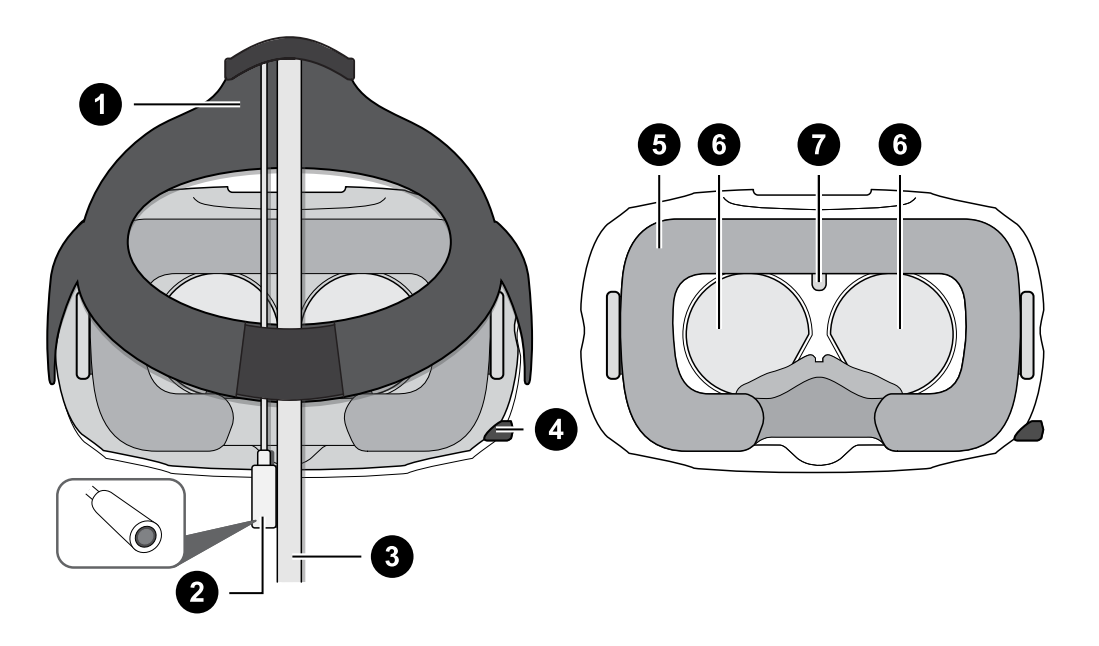

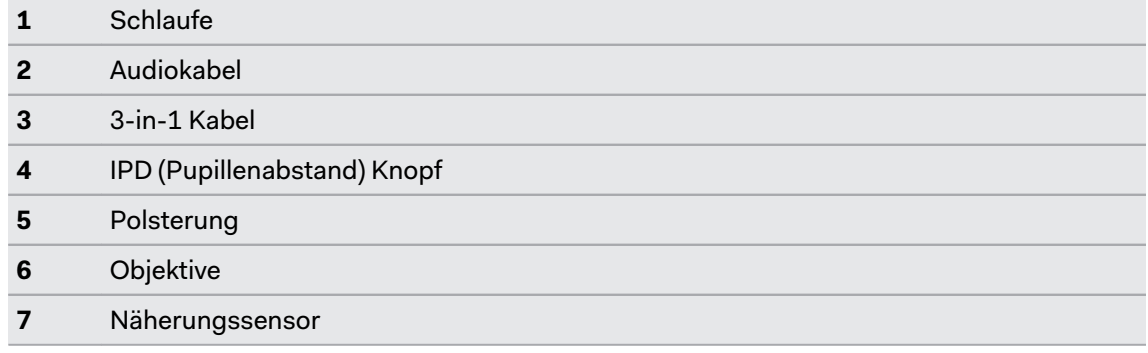

## **Unten**

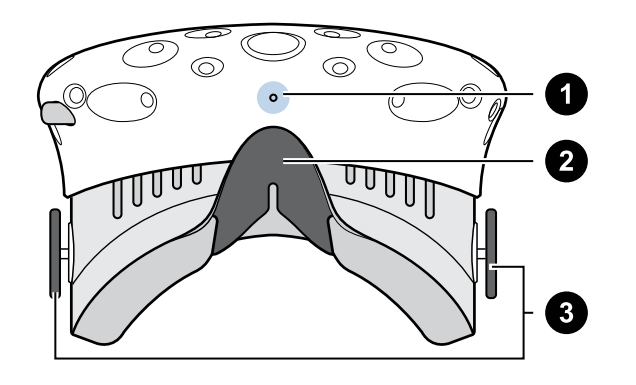

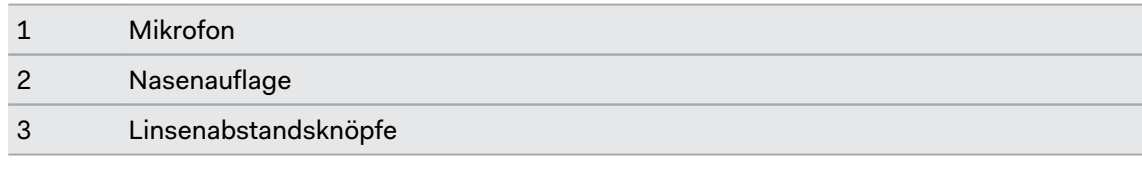

#### <span id="page-6-0"></span>Das Headset aufsetzen

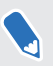

Stellen Sie vor dem Aufsetzen des Headset sicher, dass Sie die Schutzfolie von den Linsen abziehen.

- **1.** Ziehen Sie das Headset über Ihre Augen.
- **2.** Ziehen Sie die Bänder an der Rückseite Ihres Kopfes an und passen Sie sie so an, dass das Headset fest und bequem sitzt.
- **3.** Stellen Sie sicher, dass die Kabel durch die Rückseite des Headset und an Ihrem Rücken herunter verlaufen.

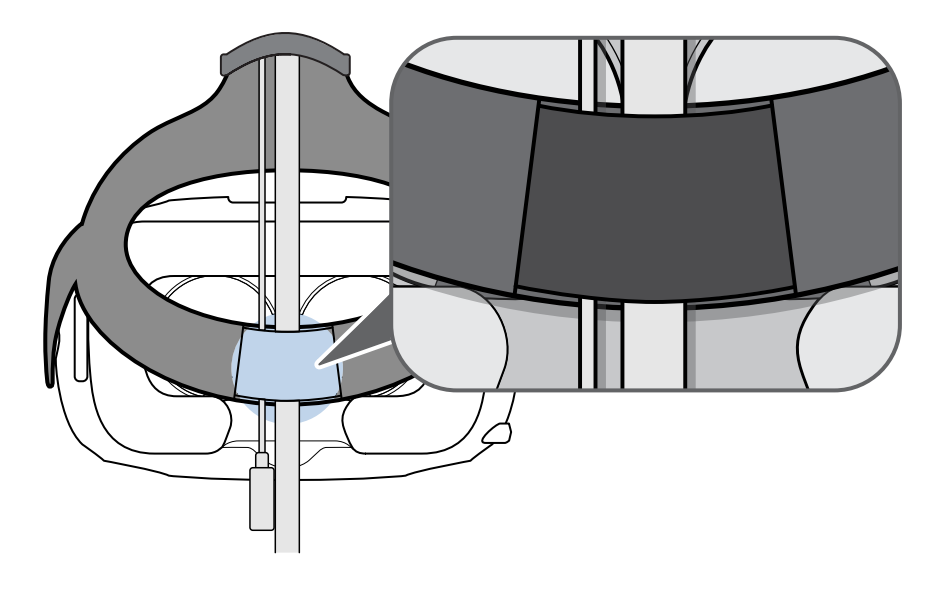

## <span id="page-7-0"></span>**Anpassen des Linsenabstands am Headset**

Wenn Sie eine große Brille tragen oder lange Augenwimpern haben, müssen Sie möglicherweise den Linsenabstand zu Ihrem Gesicht vergrößern. Erhöhen Sie den Abstand nur wenn nötig. Je näher sich die Linsen an Ihren Augen befinden, desto besser wird das Sichtfeld beim Tragen des Headset sein.

**1.** Ziehen Sie jeden Linsenabstandsknopf heraus, um ihn zu entsperren.

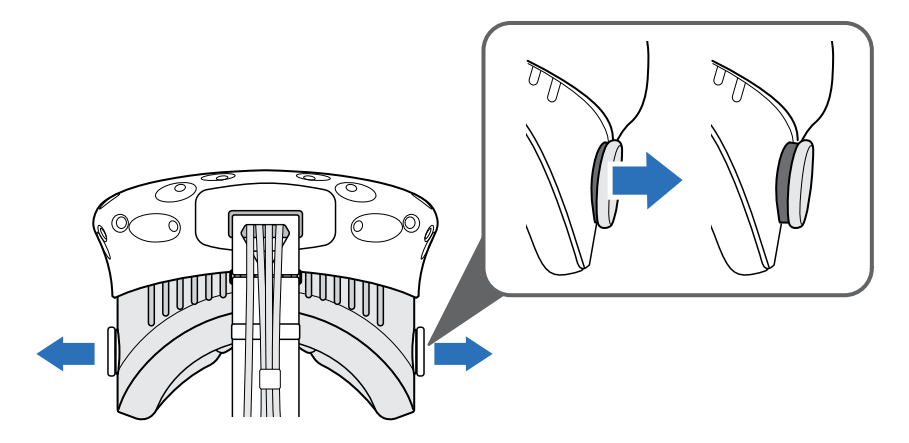

**2.** Drehen Sie beide Linsenabstandsknöpfe, um die Linse weiter oder näher an Ihr Gesicht zu anzupassen.

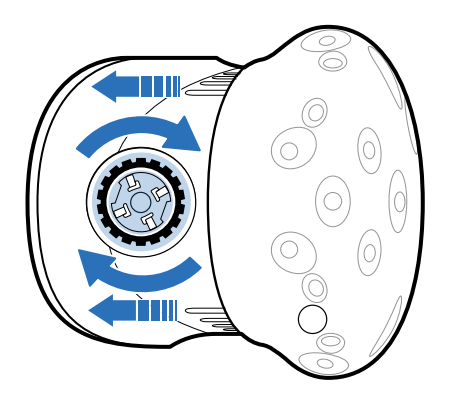

**3.** Drücken Sie jeden Knopf nach dem Anpassen hinein, um ihn wieder zu sperren.

## <span id="page-8-0"></span>**Verwendung des IPD Knopfs am Headset**

Der Pupillenabstand (IPD) ist der Abstand zwischen der Mitte der Pupillen Ihrer Augen. Eine schnelle Möglichkeit zur Schätzung ist die Ansicht in einem Spiegel mit einem Millimeterlineal an Ihren Augenbrauen. Verwenden Sie diese Messung als Maßstab zur Anpassung des Abstands zwischen den Linsen des Headset, so dass Sie ein besseres Ansichtserlebnis haben werden.

Drehen Sie den IPD Knopf, um den Abstand zwischen den Linsen zu ändern.

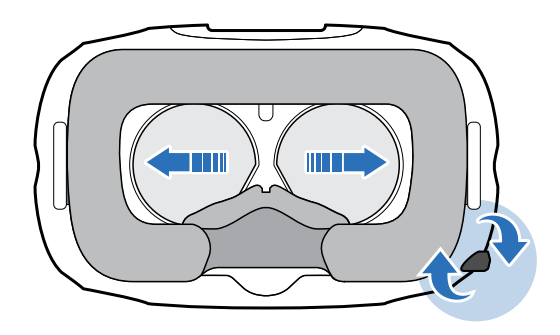

Wenn Sie die IPD anpassen werden Informationen auf dem Headset angezeigt, welche den aktuellen Abstand zwischen den Mittelpunkten der Linsen anzeigen.

## <span id="page-9-0"></span>Anschluss eines USB-Geräts an das Headset

Stecken Sie ein USB-Kabel in das Headset, um ein unterstütztes Gerät eines Drittanbieters mit Vive zu verwenden. Vive-optimierte USB-Kabel sind separat von HTC erhältlich.

**1.** Öffnen Sie die Fachabdeckung, um auf die Anschlüsse des Headset zuzugreifen.

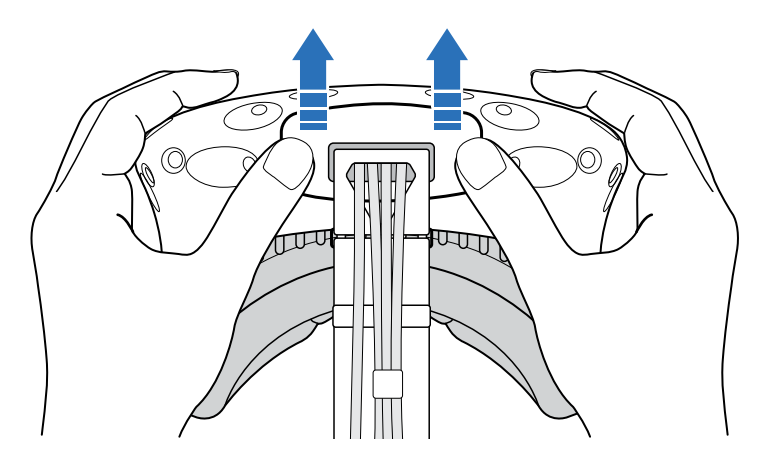

**2.** Verbinden Sie das USB-Kabel mit dem entsprechenden Anschluss.

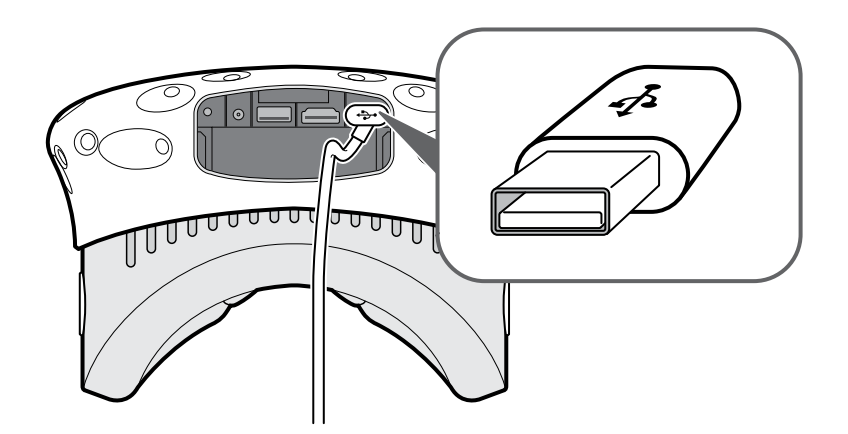

- **3.** Verbinden Sie das andere Ende des USB-Kabels mit dem Drittgerät.
- **4.** Bringen Sie die Fachabdeckung wieder an.

#### <span id="page-10-0"></span>11 Hardware und Produktpflege

## Das 3-in-1 Kabel vom Headset trennen

**1.** Öffnen Sie die Fachabdeckung, um auf die Anschlüsse des Headset zuzugreifen.

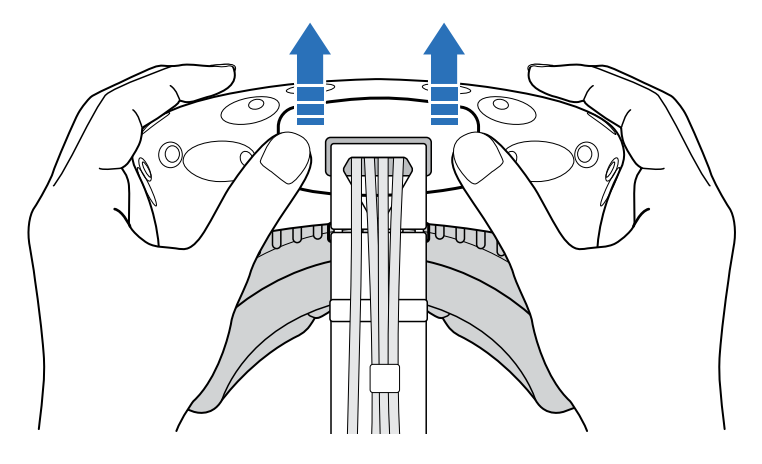

**2.** Ziehen Sie vorsichtig an der Abdeckung, bis das HDMI-Kabel getrennt ist.

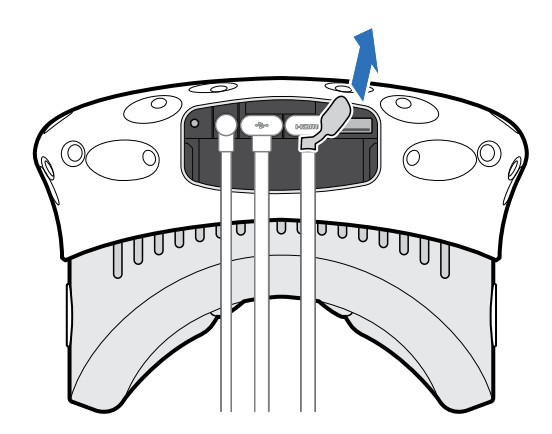

- **3.** Trennen Sie das Stromkabel und das USB-Kabel vom Anschluss.
- **4.** Bringen Sie die Fachabdeckung wieder an.

#### <span id="page-11-0"></span>12 Hardware und Produktpflege

#### Das Gesichtspolster austauschen

Wenn das angebrachte Gesichtspolster zu breit für Sie ist, tauschen Sie es durch das beiliegende andere Polster (schmal) aus.

Sie sollten das Gesichtspolster auch entfernen, wenn Sie es reinigen. Für weitere Einzelheiten siehe [Das Gesichtspolster reinigen auf Seite 25](#page-24-0).

**1.** Um das Gesichtspolster zu entfernen, streifen Sie es von beiden Enden beginnend vom Headset ab.

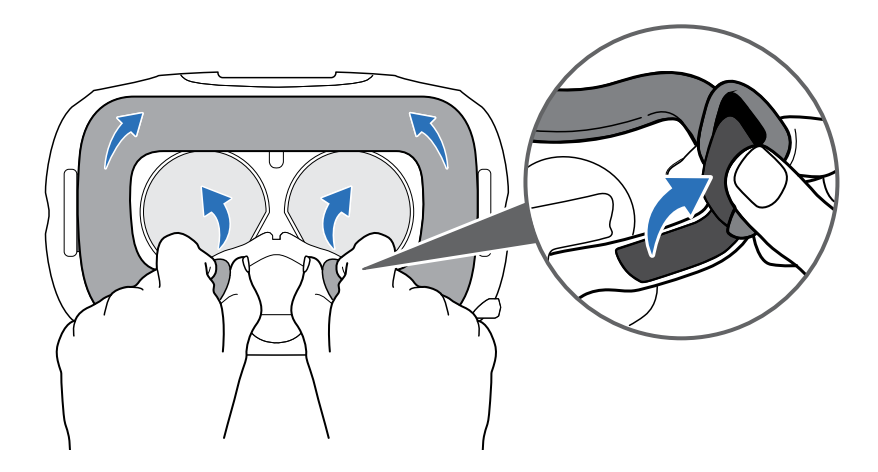

**2.** Um das Gesichtspolster auszutauschen, führen Sie die Lasche am Gesichtspolster in die Aussparung am Headset ein und richten Sie anschließend die Klettstreifen aneinander aus.

## <span id="page-12-0"></span>Die Nasenauflage austauschen

**1.** Um die Nasenauflage auszutauschen, ziehen Sie die Klappen der Nasenauflage ab, bis sie sich vom Headset lösen.

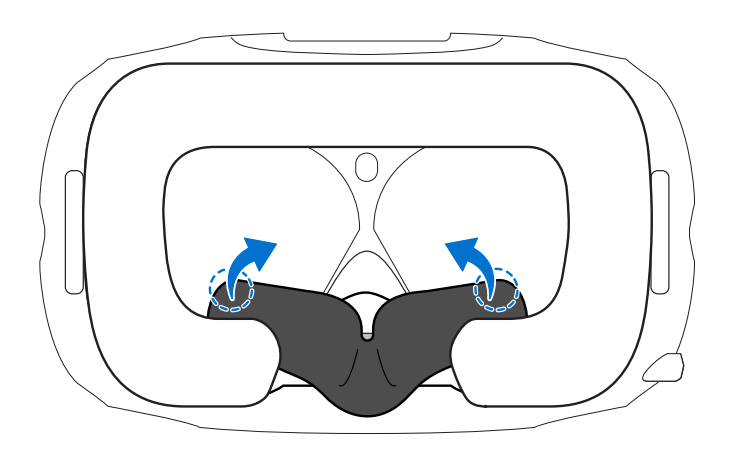

**2.** Um die Nasenauflage auszutauschen, drücken Sie auf die Laschen in die entsprechenden Aussparungen am Headset. Stellen Sie sicher, dass die Nasenauflage fest sitzt und sich die Klappen hinter dem Gesichtspolster befinden.

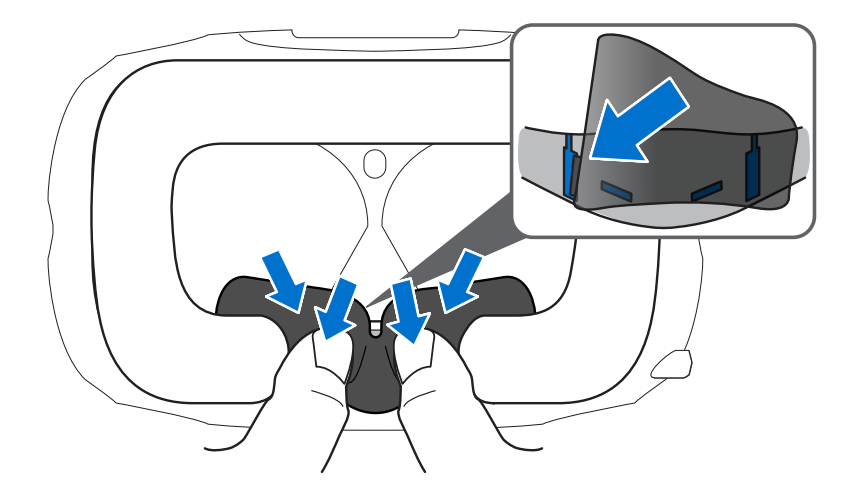

## Aktualisierung der Headset Firmware

- **1.** Öffnen Sie die SteamVR-App auf Ihrem Computer.
- **2.** Wenn Sie das  $\blacksquare$ . Symbol sehen, fahren Sie mit der Maus darüber, um zu überprüfen, ob die Firmware noch aktuell ist. Wenn sie nicht mehr aktuell ist, klicken Sie auf **Firmware für VR-Headset aktualisieren**.

Die Firmware Aktualisierung wird automatisch gestartet.

Trennen Sie keine Kabel vom Headset, der Linkbox oder Ihrem Computer, bevor die Firmware Aktualisierung nicht abgeschlossen ist. Dies könnte zu einem Firmware Fehler führen.

**3.** Tippen Sie auf **Fertig**, wenn die Aktualisierung vollständig ist.

## <span id="page-13-0"></span>Linkbox

#### Über die Linkbox

Verwenden Sie die Linkbox, um das Headset mit Ihrem Computer zu verbinden.

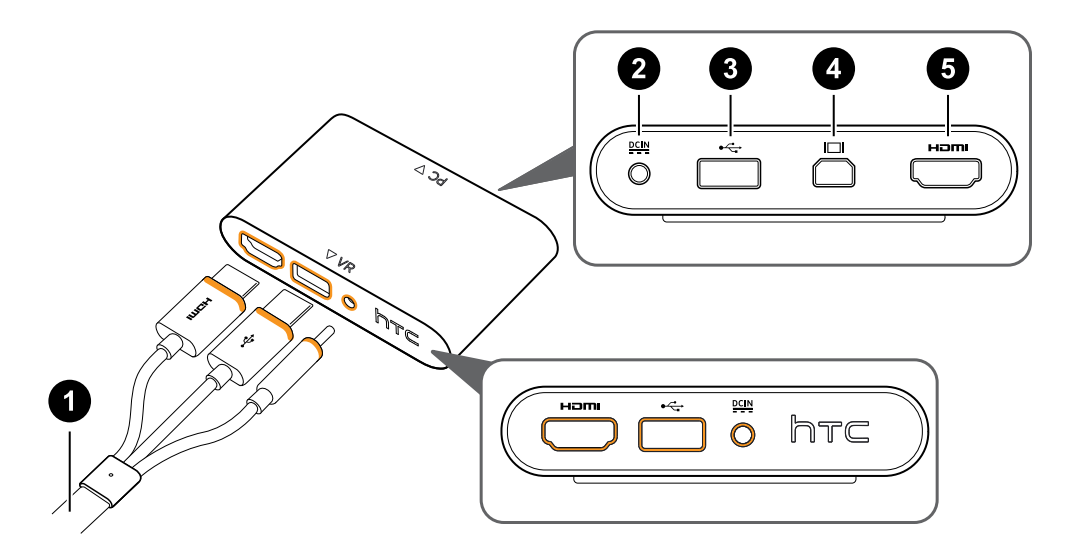

- **1** 3-in-1 Kabel
- **2** Stromanschluss
- **3** USB Port
- **4** Mini DisplayPort™

**Notiz:** Kabel nicht im Lieferumfang enthalten. Verwenden Sie es, wenn Ihr Computer über keinen freien HDMI-Anschluss verfügt oder kein HDMI unterstützt.

**5** HDMI Port

## Das Headset an einen Computer anschließen

- **1.** Verbinden Sie das Netzteilkabel mit dem entsprechenden Anschluss an der Linkbox und verbinden Sie das andere Ende anschließend mit einer Steckdose, um die Linkbox einzuschalten.
- **2.** Schließen Sie das HDMI-Kabel an den HDMI-Anschluss der Linkbox an und verbinden Sie das andere Ende anschließend mit dem HDMI-Anschluss der Grafikkarte Ihres Computers.
- **3.** Schließen Sie das USB-Kabel an den USB-Anschluss der Linkbox an und verbinden Sie das andere Ende anschließend mit dem USB-Anschluss Ihres Computers.

#### 15 Hardware und Produktpflege

**4.** Verbinden Sie die 3-in-1 Headset (HDMI, USB und Strom) Kabel mit der Seite mit passenden orangefarbenen Zierleisten an der Linkbox.

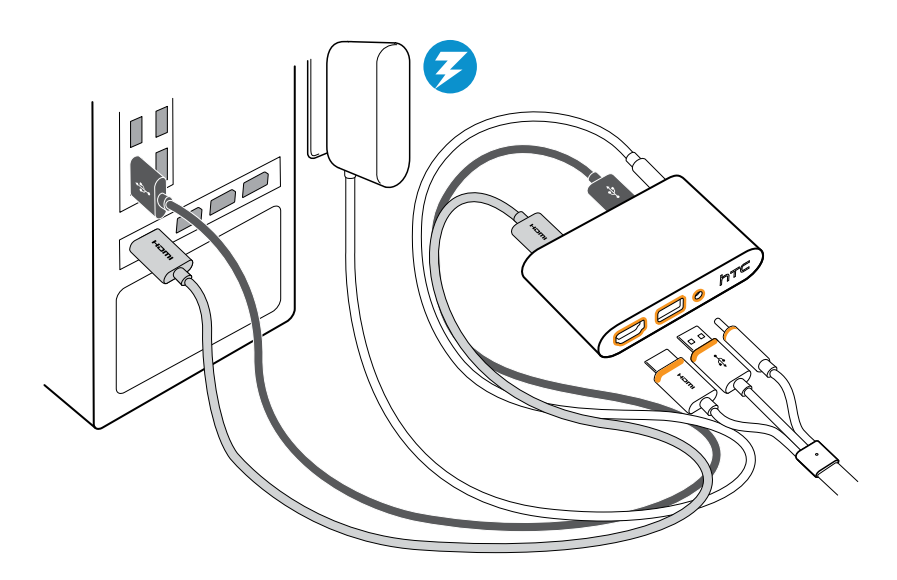

**5.** Um die Linkbox dauerhaft zu befestigen, entfernen Sie die Folien von den Klebefüßen und drücken Sie eine Seite der klebenden Fläche fest auf die Unterseite der Linkbox und bringen Sie die Linkbox anschließend in dem Bereich an, wo Sie sie befestigen möchten.

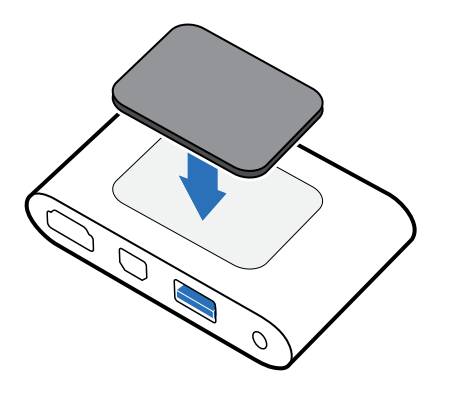

## <span id="page-15-0"></span>Vive Controller

## Über die Vive Controller

Verwenden Sie die Controller, um mit Gegenständen in der VR Welt zu interagieren.

Die Controller verfügen über Sensoren, die von den Basisstationen verfolgt werden.

Die Sensoren an den Controller sind empfindlich. Die Sensorlinsen nicht bedecken oder  $AC$ zerkratzen.

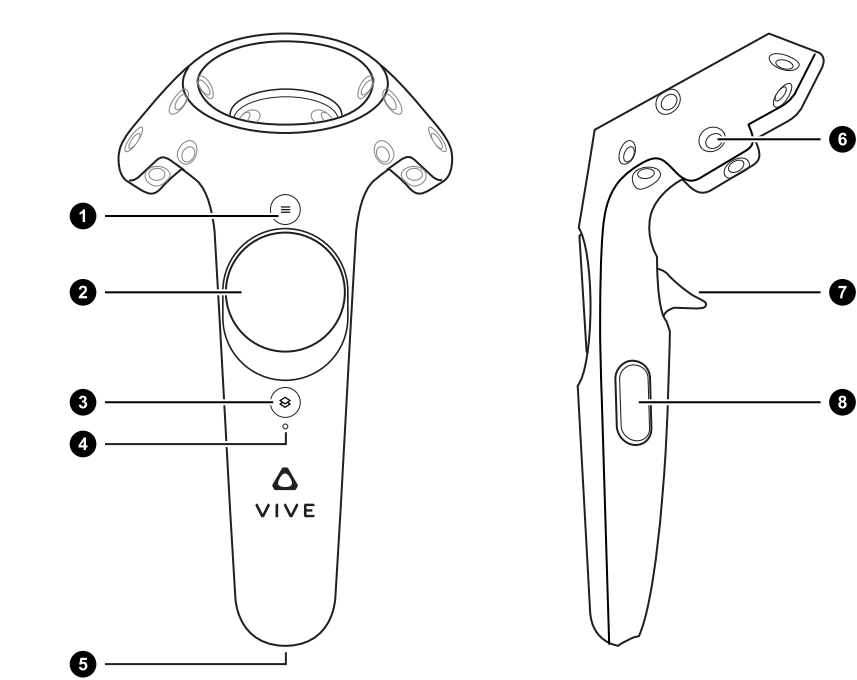

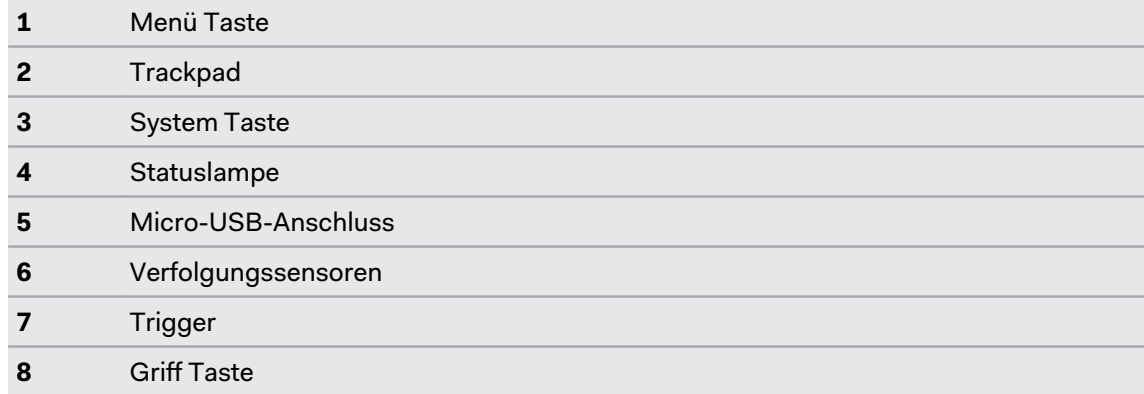

## <span id="page-16-0"></span>Aufladen der Controller

Sie können den Akkustand der Controller überprüfen, wenn keine Apps ausgeführt werden, oder wenn das System Dashboard angezeigt wird. Wenn der Akku fast leer ist, wird die Anzeige einen einzelnen roten Punkt •••• anzeigen.

Laden Sie jeden Controller mit den beiliegenden Netzteilen und USB-Kabeln auf.

Wenn der Controller angeschlossen und vollständig aufgeladen ist, leuchtet die Statuslampe grün, wenn der Controller einschaltet ist, oder weiß, wenn der Controller ausgeschaltet ist.

## Die Controller ein- oder ausschalten

- § Drücken Sie auf die System Taste, bis Sie einen Signalton hören, um den Controller einzuschalten.
- § Halten Sie die System Taste gedrückt, bis Sie einen Signalton hören, um den Controller auszuschalten.

Wenn Sie die SteamVR App beenden, werden die Controller automatisch ausgeschaltet. Die Controller werden auch nach einem bestimmten Zeitraum automatisch ausgeschaltet.

## Kopplung der Controller mit dem Headset

§ Wenn die Controller das erste Mal eingeschaltet werden, koppeln sie sich automatisch mit dem Headset.

Die Statuslampe wird blau blinken, wenn die Kopplung ausgeführt wird. Die Statuslampe wird grün leuchten, wenn die Controller mit dem Headset verbunden sind.

**• Um die Controller manuell zu koppeln, starten Sie die SteamVR App, tippen Sie auf**  $\blacktriangledown$ und wählen Sie anschließend **Geräte** > **Controller koppeln** aus. Folgen Sie den Anweisungen auf dem Bildschirm, um den Vorgang abzuschließen.

## Anbringen der Handschlaufen an die Controller

Die Verwendung der Handschlaufen könnte verhindern, dass die Controller versehentlich fallengelassen werden.

- **1.** Halten Sie den Controller fest und fädeln Sie die kleine Schlaufe vom oberen zum unteren Loch.
- **2.** Stecken Sie die Schlaufe durch die kleine Schlaufe und ziehen Sie sie anschließend fest.
- **3.** Legen Sie die Schlaufe um Ihr Handgelenk und passen Sie sie anschließend an, so dass sie bequem um Ihr Handgelenk liegt.

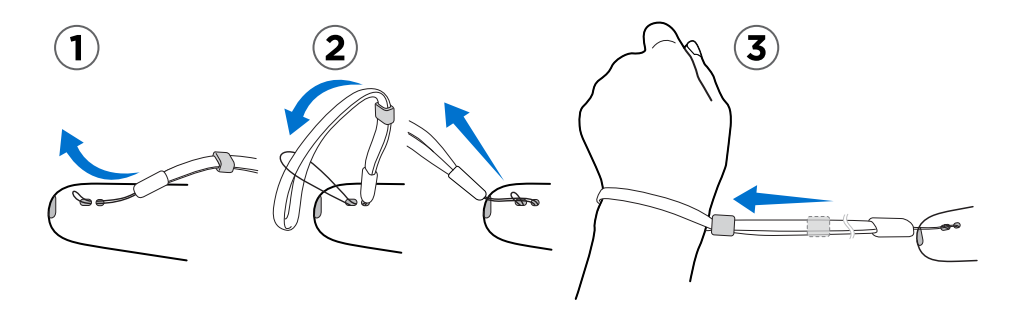

## <span id="page-17-0"></span>Aktualisierung der Controller Firmware

- **1.** Öffnen Sie die SteamVR-App auf Ihrem Computer.
- **2.** Wenn Sie das  $\bigwedge$  Symbol sehen, fahren Sie mit der Maus darüber, um zu überprüfen, ob die Firmware noch aktuell ist. Wenn sie nicht mehr aktuell ist, klicken Sie auf **Controllerfirmware aktualisieren**.
- **3.** Verbinden Sie die Controller mit je einem micro-USB Kabel mit je einem der USB-Anschlüsse Ihres Computers.

Wenn der Controller von der SteamVR App erkannt wird, startet die Firmware Aktualisierung automatisch.

Trennen Sie das micro-USB Kabel nicht vor dem Abschluss der Firmware Aktualisierung ab. Dies könnte zu einem Firmware Fehler führen.

**4.** Tippen Sie auf **Fertig**, wenn die Aktualisierung vollständig ist.

## Basisstationen

Über die Vive Basisstationen

- $\Phi^+$  Die Basisstationen leiten Signale an das Headset und die Controller weiter. Decken Sie die Vorderseite nicht ab.
	- § Wenn die Basisstationen eingeschaltet sind, könnten sie in der Nähe befindliche Infrarotsensoren wie z.B. in IR TV-Fernbedienungen stören.

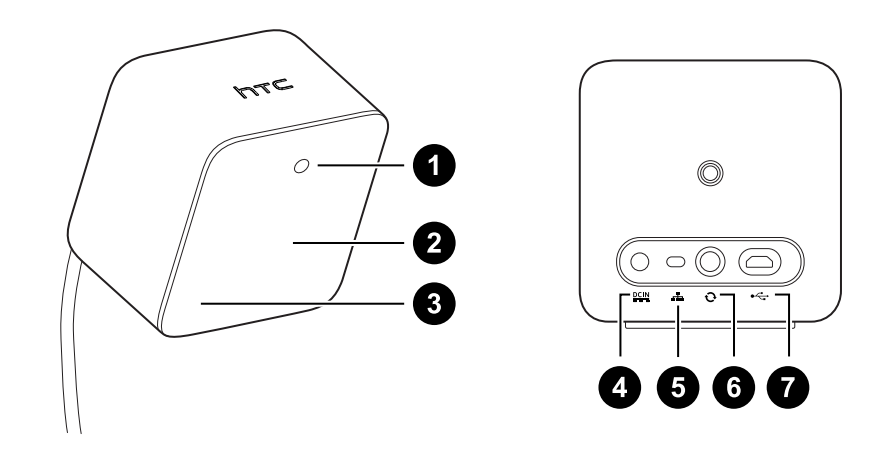

- **1** Statuslampe
- **2** Vorderseite
- **3** Kanalanzeige (vertieft)
- **4** Stromanschluss
- **5** Kanaltaste

J

- <span id="page-18-0"></span>**6** Synchronisierungskabelanschluss (optional)
- **7** Micro-USB Anschluss (für Firmware Updates)
- § Versuchen Sie nicht, die Basisstationen zu öffnen, da dies zu Verletzungen führen könnte.
	- § Wenn die Vorderseite zerbrochen oder beschädigt ist, stellen Sie die Nutzung der Basisstationen ein.

#### Installation der Basisstationen

Entscheiden Sie vor der Installation der Basisstationen zuerst, ob Sie einen Spielbereich in Zimmergröße oder nur für Sitzen/Stehen einrichten möchten. Siehe [Ihren Spielbereich planen](#page-25-0) [auf Seite 26.](#page-25-0)

Entfernen Sie beim Auspacken die dünne Folie, welche die Vorderseite der Basisstationen  $\Phi$ abdeckt.

**1.** Befestigen Sie die Basisstationen diagonal an unterschiedlichen Ecken des Raumes.

Für Einzelheiten über die Verwendung des beiliegenden Montagesets, siehe [Verwendung](#page-20-0) [des Montagesets auf Seite 21.](#page-20-0)

Sie können auch Stative, Lampenständer oder Haltestangen nutzen, wenn Sie die Basisstationen anbringen oder sie auf stabile Bücherregale stellen. Vermeiden Sie nur die Nutzung von unsicheren Befestigungslösungen oder Oberflächen, die leicht vibrieren können.

- **2.** Passen Sie die Basisstationen so an, dass die Vorderseiten nach vorn in die Mitte des Spielbereich zeigen.
- **3.** Bringen Sie die Stromkabel an die Basisstationen an und verbinden Sie sie anschließend mit einer Steckdose.Die Statuslampen sollten grün leuchten.
- **4.** Verbinden Sie die Basisstationen und stellen Sie die Kanäle ein.

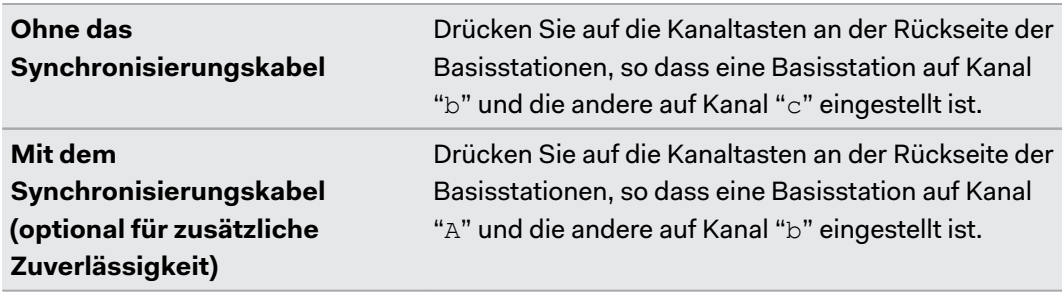

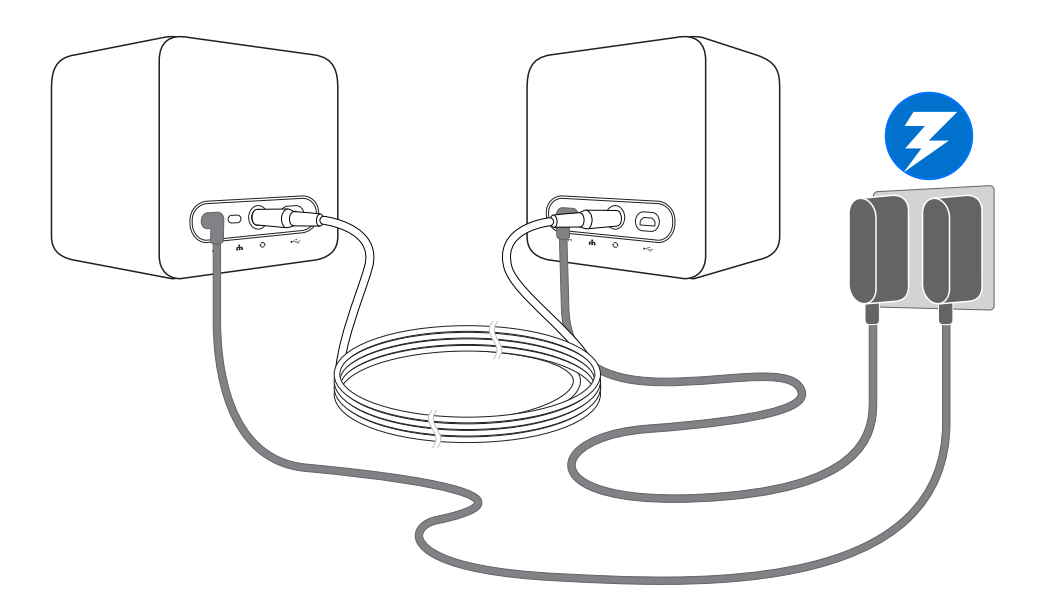

Verschieben oder ändern Sie die Winkel der Basisstationen nicht nach dem Einschalten, da  $\blacklozenge$ dies die Verfolgung unterbrechen könnte. Anderenfalls müssen Sie den Spielbereich erneut einrichten.

## <span id="page-20-0"></span>**Tipps für die Einrichtung der Basisstationen**

Sie können die Basisstationen in einer Weise einrichten, die für Ihren Standort geeignet ist. Für optimale Ergebnisse achten Sie auf die folgenden Empfehlungen:

- Befestigen Sie die Basisstationen diagonal und über Kopfhöhe, idealerweise über 2 m (6 ft 6 in).
- § Befestigen Sie die Basisstationen an einem Ort, wo sie nicht leicht angerempelt oder verschoben werden können.
- Jede Basisstation hat ein Sichtfeld von 120 Grad, so dass eine Anpassung in einem Winkel zwischen 30 und 45 Grad ideal ist, um Ihren Spielbereich vollständig abzudecken.
- § Stellen Sie für eine optimale Verfolgung sicher, dass der maximale Abstand zwischen den beiden Basisstationen 5 m (16 ft 4 in) beträgt.

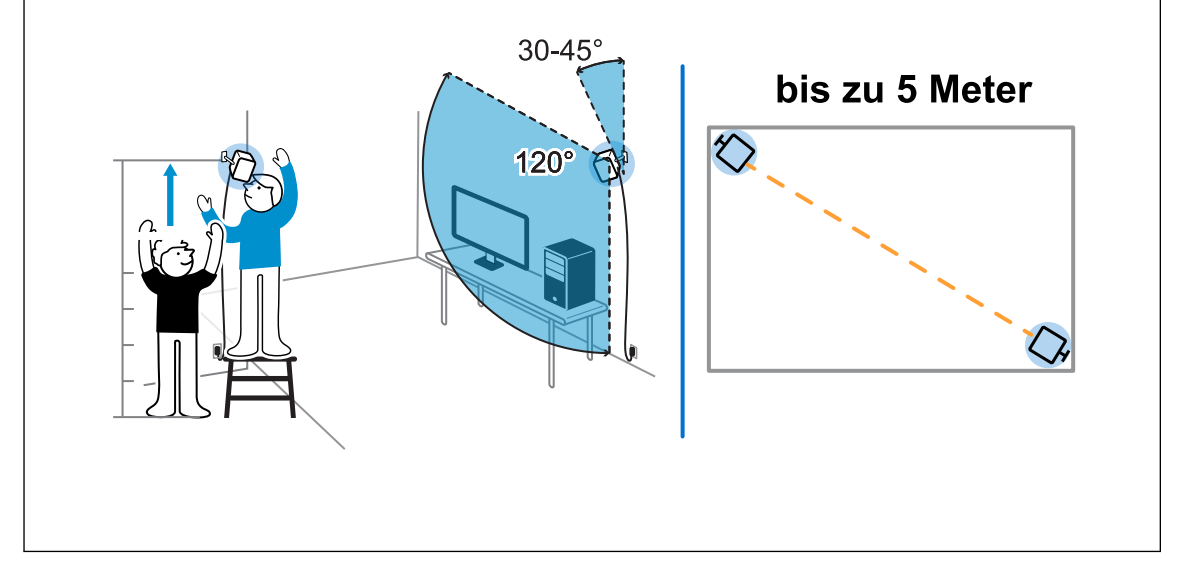

## **Verwendung des Montagesets**

Bringen Sie die Basisstationen am besten mit den beiliegenden Montageset an.

Sie benötigen einen Schraubendreher oder Bohrer, um die Halterungen zu installieren. Bitten Sie einen Fachmann um Hilfe, wenn Sie Elektrowerkzeuge verwenden.

**1.** Markieren Sie, wo Sie die jeweiligen Halterungen an der Wand anbringen möchten und schrauben Sie sie anschließend an.

Bei der Montage an Beton oder Gipsplatten bohren Sie zuerst ¼ Zoll Löcher und bringen Sie Dübel vor dem Anschrauben der Halterungen an.

**2.** Drehen Sie die Basisstation, um sie auf das Gewindekugelgelenk zu schrauben. Schrauben Sie die Basisstation nicht vollständig an, sondern nur soweit, bis sie stabil und richtig ausgerichtet ist.

#### 22 Hardware und Produktpflege

**3.** Ziehen Sie die Flügelmutter an der Basisstation an, um sie zu fixieren.

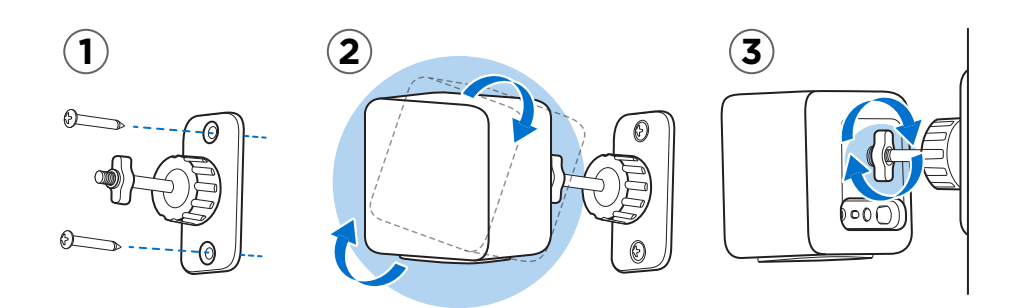

- **4.** Um den Winkel der Basisstation anzupassen, lösen Sie den Klemmring. Halten Sie die Basisstation dabei fest, um ein Herunterfallen zu vermeiden.
- **5.** Neigen Sie die Basisstation in Richtung des Spielbereich.

Stellen Sie sicher, dass sich keine Hindernisse zwischen den Basisstationen befinden. Jede Basisstation deckt ein Sichtfeld von 120 Grad ab. Sie sollten zwischen 30 und 45 Grad nach unten gerichtet werden.

Um den Winkel der Basisstation zu fixieren, ziehen Sie den Klemmring an der Rückseite an.

**6.** Bringen Sie das Stromkabel an jeder Basisstation an.

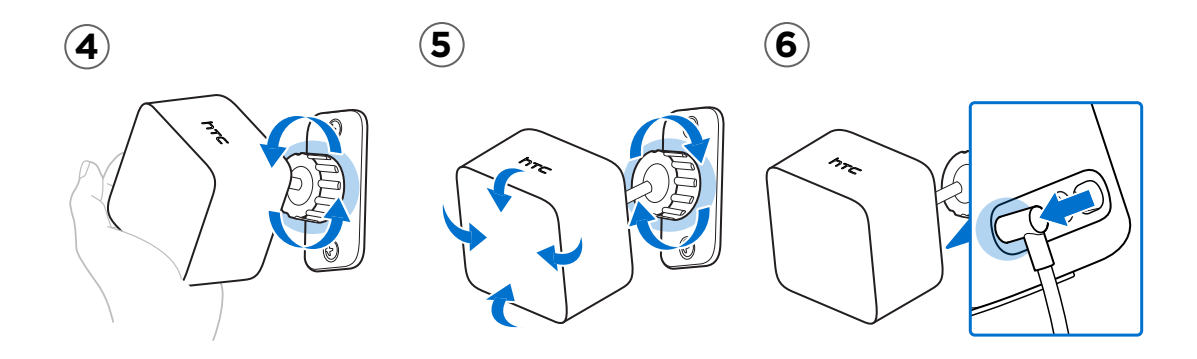

## Aktualisierung der Basisstation Firmware

- **1.** Öffnen Sie die SteamVR-App auf Ihrem Computer.
- **2.** Wenn Sie das **Lo** Symbol sehen, fahren Sie mit der Maus darüber, um zu überprüfen, ob die Firmware noch aktuell ist. Wenn sie nicht mehr aktuell ist, klicken Sie auf **Firmware der Basisstation aktualisieren**.
- **3.** Trennen Sie die Basisstationen von ihren Netzteilen und nehmen Sie sie anschließend vorsichtig ab.
- **4.** Verbinden Sie die Basisstationen mit je einem micro-USB Kabel mit je einem der USB-Anschlüsse Ihres Computers.

ļ

**5.** Schließen Sie das Netzteil der Basisstation an, während Sie auf die Kanal Taste an der Rückseite der Basisstation drücken.

Wenn die Basisstation von der SteamVR App erkannt wird, startet die Firmware Aktualisierung automatisch.

Trennen Sie das micro-USB Kabel oder Stromkabel nicht vor dem Abschluss der Firmware Aktualisierung ab. Dies könnte zu einem Firmware Fehler führen.

**6.** Tippen Sie auf **Fertig**, wenn die Aktualisierung vollständig ist.

## <span id="page-23-0"></span>Produktpflege

## Pflege des Vive

Folgen Sie diesen Hinweisen, um das Vive richtig zu pflegen.

■ Halten Sie die Headset fern von scharfen Gegenständen, einschließlich Kabelenden. Dadurch wird ein Zerkratzen der Headset Linsen vermieden.

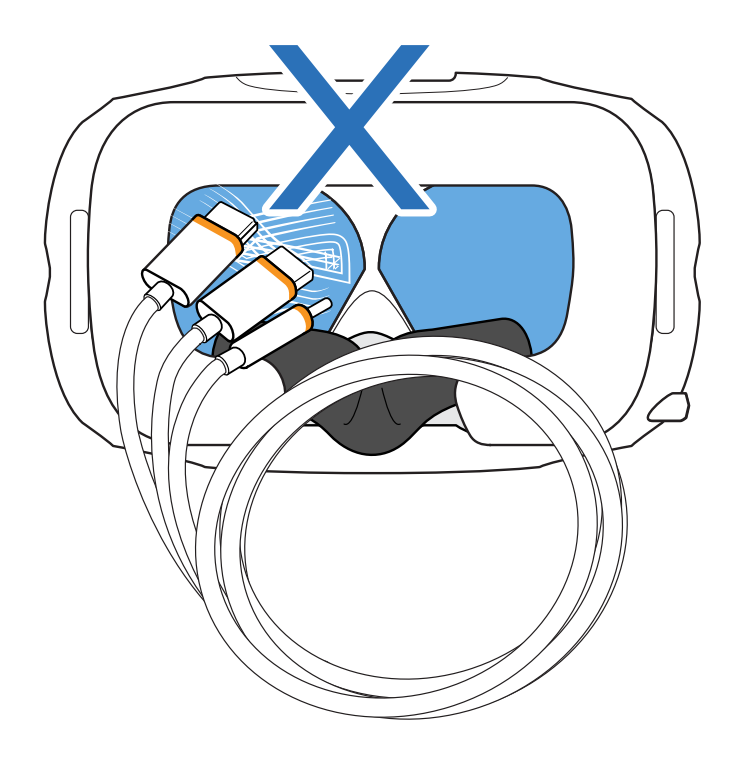

- Lagern Sie das Headset mit den Linsen außerhalb von direktem Sonnenlicht, wenn Sie es nicht verwenden. Anderenfalls könnte das Headset Display beschädigt werden.
- Bei der Lagerung des Headset ist es empfehlenswert, die Linsen mit der Schutzfolie abzudecken, um versehentliche Kratzer zu vermeiden.

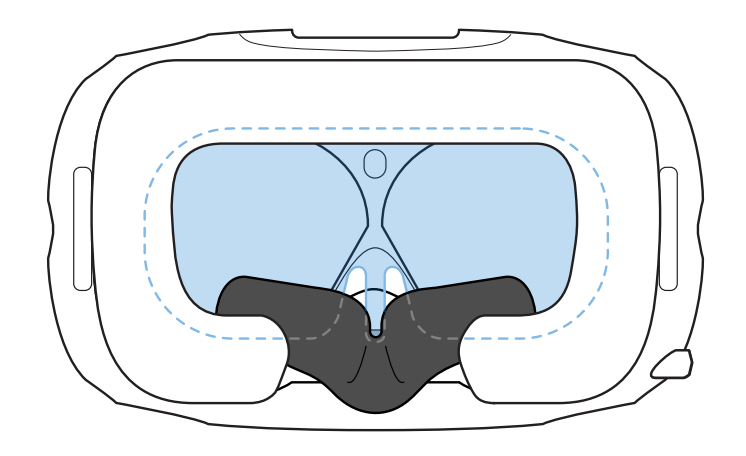

#### <span id="page-24-0"></span>Das Produkt reinigen

Feuchten Sie das im Lieferumfang befindliche Reinigungstuch mit Wasser an, um das Headset und die Controller (einschließlich der Sensorlinsen) zu reinigen. Die Verwendung anderer Flüssigkeiten kann, außer wenn empfohlen, zu Schäden führen.

## **Reinigung der Headset Linsen**

- **1.** Verwenden Sie das im Lieferumfang enthaltene Reinigungstuch, um die Linsen zu reinigen.
- **2.** Befeuchten Sie das Reinigungstuch mit Alkohol oder einem Linsenreiniger.
- **3.** Wischen Sie in einer Kreisbewegung von der Mitte zu den äußeren Ecken der Linsen.

Während der Reinigung die Linsen nicht zerkratzen und keine anderen Teilen des Headset abnehmen.

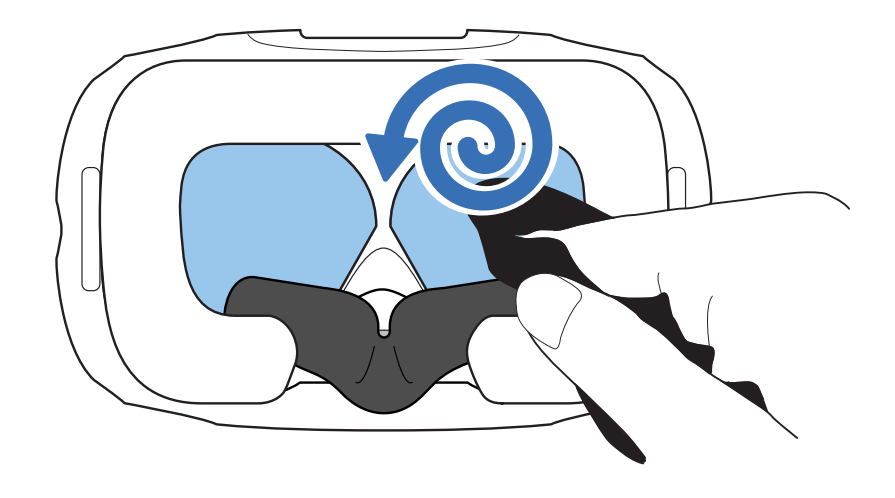

## **Das Gesichtspolster reinigen**

- **1.** Entfernen Sie das Gesichtspolster vor der Reinigung zuerst aus dem Headset. Für weitere Einzelheiten siehe [Das Gesichtspolster austauschen auf Seite 12.](#page-11-0)
- **2.** Achten Sie bei der Reinigung des Gesichtspolsters auf Folgendes:
	- Feuchten Sie ein sauberes und weiches Tuch mit kalten Wasser an und wischen Sie vorsichtig über den Bereich, den Sie reinigen möchten.
	- Lassen Sie es bei Zimmertemperatur trocknen. Nicht im Trockner trocknen, bügeln oder dem direkten Sonnenlicht aussetzen.
	- Nicht scheuern, auswringen oder bleichen.
	- § Nicht in Wasser eintauchen oder einweichen.

# <span id="page-25-0"></span>**Spielbereich**

## Was ist der Spielbereich?

Der Spielbereich stellt die virtuellen Grenzen von Vive ein. Ihre Interaktion mit VR Objekten geschehen innerhalb des Spielbereich.

Vive ist für die zimmergroße Einrichtung geeignet, kann aber auch für die Anwendung im Stehen oder Sitzen verwendet werden.

## Ihren Spielbereich planen

Stellen Sie vor der Auswahl Ihrer Einrichtung sicher, dass Sie genügend Platz haben.

Die zimmergroße Einrichtung benötigt einen minimalen Spielbereich von 2 m x 1,5 m (6 ft 6 in x 5 ft). Beispiele einer zimmergroßen Einrichtung:

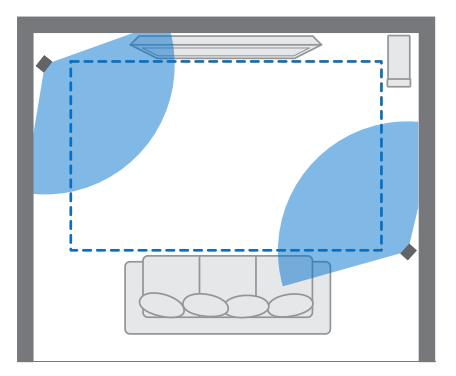

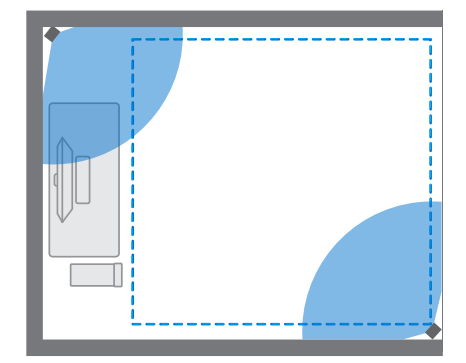

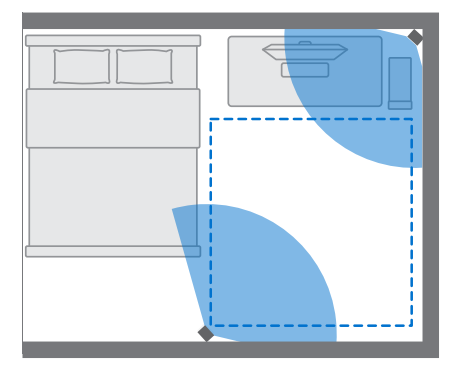

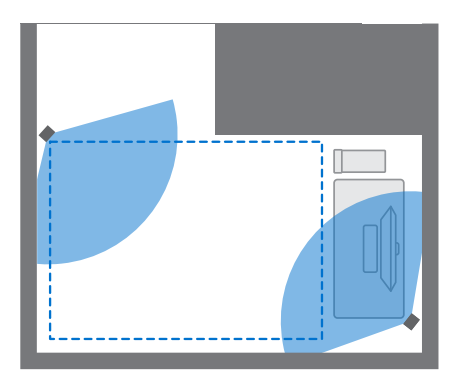

#### <span id="page-26-0"></span>27 Spielbereich

Für Einrichtungen im Sitzen und Stehen gibt es keine Platzanforderungen. Beispiele für Einrichtung im Sitzen/Stehen:

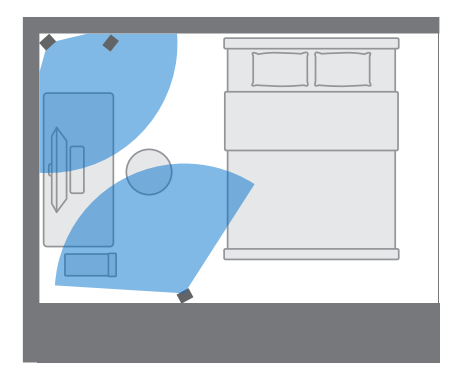

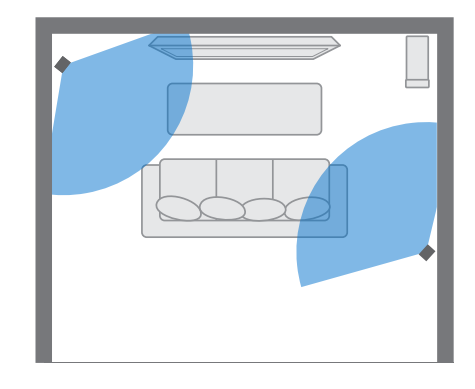

## Auswahl des Spielbereich

Suchen Sie einen Bereich, den Sie als Spielbereich festlegen möchten. Gehen Sie für optimale Ergebnisse wie folgt vor:

§ Entfernen Sie Möbel und andere Hindernisse (auch Haustiere) aus dem Spielbereich.

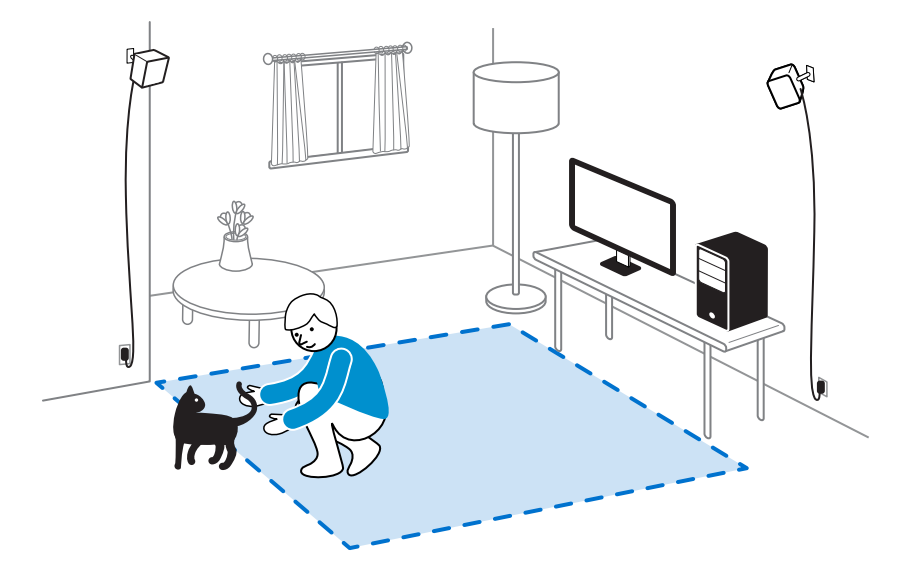

- § Stellen Sie Ihren Computer neben dem Spielbereich auf. Das Headset Kabel hat eine Länge von ca. 5 m (16 ft 4 in) vom Ihrem Computer.
- Stellen Sie sicher, dass sich Steckdosen in der Nähe der Stellen befinden, an denen Sie die Basisstationen befestigen. Verwenden Sie ggf. 12V Verlängerungskabel.
- § Setzen Sie das Headset keinem direkten Sonnenlicht aus, da es das Headset beschädigen könnte.

## <span id="page-27-0"></span>Erstmalige Einrichtung von Vive

Bevor Sie das Vive das erste Mal verwenden können, müssen Sie den Einrichtungsvorgang durchführen, welcher die Installation der Vive und SteamVR Software, Einrichtung der Hardware und die Festlegung des Spielbereich umfasst.

#### Herunterladen von Vive Einrichtung

Um die Einrichtung zu starten, laden Sie die Einrichtungsdatei von der folgenden Adresse auf Ihren Computer:

[www.htcvive.com/setup](HTTP://WWW.HTCVIVE.COM/SETUP)

Ţ

Führen Sie die Einrichtungsdatei aus und folgen Sie den Meldungen, um den Vorgang abzuschließen.

Ganzes Zimmer als Spielbereich einrichten

Wählen Sie die Einrichtung eines zimmergroßen Spielbereich, um sich frei bewegen und vollständig in das VR Erlebnis eintauchen zu können.

- **1.** Öffnen Sie die SteamVR-App auf Ihrem Computer.
- **2.** Klicken Sie auf ▼ und wählen Sie anschließend **Zimmereinrichtung ausführen** > **Ganzes Zimmer**.
- **3.** Lesen Sie die Meldungen und folgen Sie den Anweisungen auf dem Bildschirm, um den Vorgang abzuschließen.

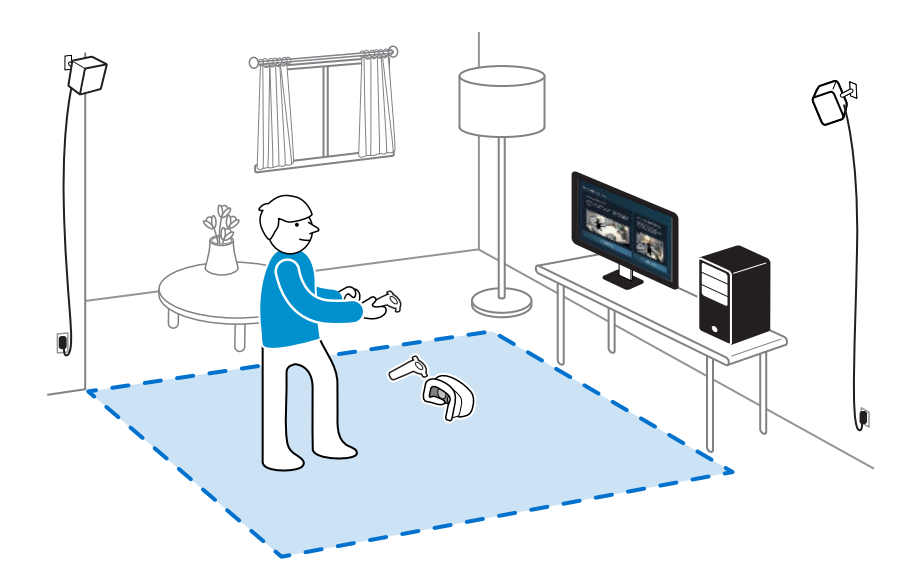

Wenn Sie die Grenzen des Spielbereich festlegen, stellen Sie sicher, dass der Boden freigeräumt wurde. Nutzen Sie keinen Bereich, in dem sich Gegenstände befinden (z.B. ein Tisch oder Stuhl), um ein Stolpern bei der VR-Nutzung zu vermeiden.

## <span id="page-28-0"></span>Nur stehen Spielbereich einrichten

Wählen Sie diese Option, wenn Sie VR nur in einer sitzenden oder stehenden Position erleben möchten.

- **1.** Öffnen Sie die SteamVR-App auf Ihrem Computer.
- **2.** Klicken Sie auf ▼ und wählen Sie anschließend Zimmereinrichtung ausführen > Nur **stehen**.
- **3.** Lesen Sie die Meldungen und folgen Sie den Anweisungen auf dem Bildschirm, um den Vorgang abzuschließen.

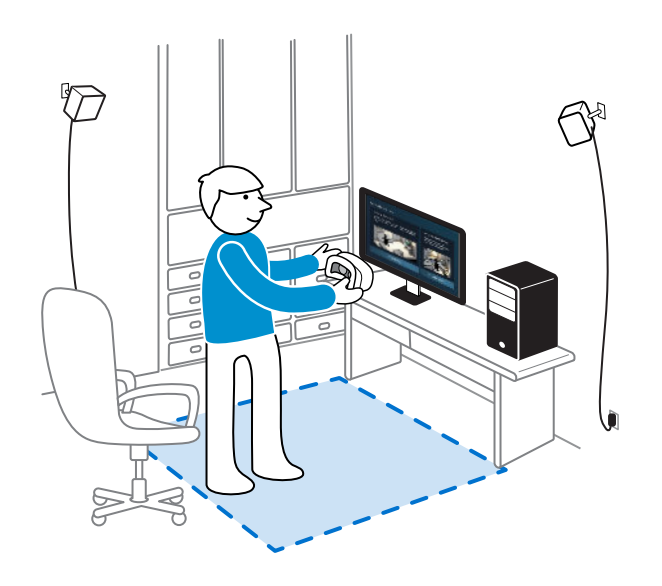

## <span id="page-29-0"></span>Überprüfung Ihrer Einrichtung

Wenn Sie den Vive Einrichtungsvorgang abgeschlossen haben, können Sie jetzt das Headset aufsetzen und die Controller halten, um die VR zu entdecken.

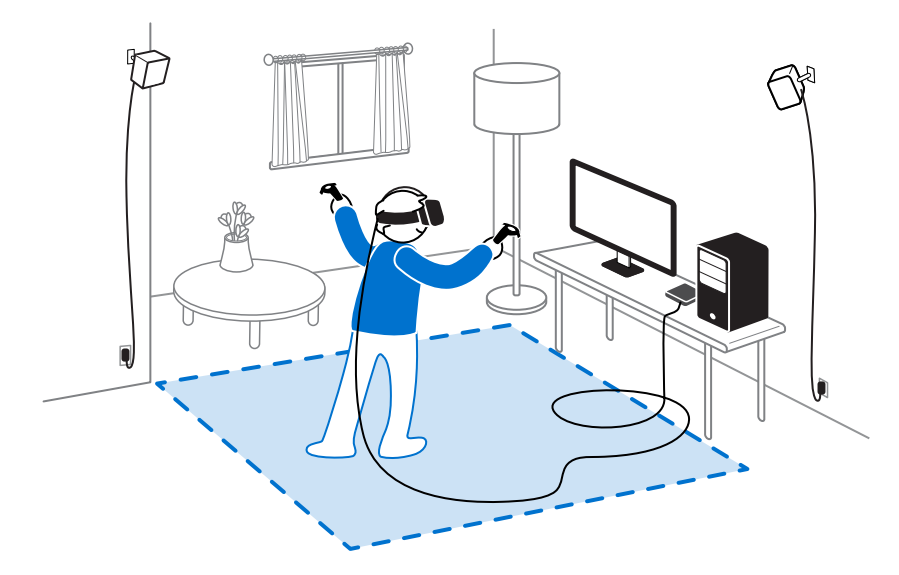

Wenn Sie sich im Spielbereich befinden, sollten das Headset und die Controller mindestens 0,5 m (1 ft 7 in) und nicht weiter als 5 m (16 ft 4 in) von der Basisstation entfernt sein. Dies wird sicherstellen, dass die Geräte richtig innerhalb des 120-Grad Sichtfeldes der Basisstation verfolgt werden.

Für Gesundheits- und Sicherheitswarnungen lesen Sie bitte die Sicherheitshinweise und Regelungen, die regelmäßig für Genauigkeit und Vollständigkeit aktualisiert werden. Die aktuellste Version finden Sie auf [www.htcvive.com](HTTP://WWW.HTCVIVE.COM/).

# <span id="page-30-0"></span>**Vive Erlebnis**

## Das Vive System einschalten

- **1.** Öffnen Sie die SteamVR-App auf Ihrem Computer.
- **2.** Stellen Sie sicher, dass Ihre Basisstationen eingeschaltet sind.
- **3.** Stellen Sie sicher, dass Ihr Headset über die Linkbox mit Ihrem Computer verbunden ist. Für Einzelheiten siehe [Das Headset an einen Computer anschließen auf Seite 14](#page-13-0).
- **4.** Schalten Sie die Controller ein. Für Details siehe [Die Controller ein- oder ausschalten auf](#page-16-0) [Seite 17.](#page-16-0)
- **5.** Überprüfen Sie, dass die Vive Hardware verfolgt wird. Die Statussymbole in der SteamVR App und die Statuslampen an der Hardware sollten grün leuchten.
- **6.** Setzen Sie das Headset auf. Für Einzelheiten siehe [Das Headset aufsetzen auf Seite 7.](#page-6-0)
- **7.** Greifen Sie Ihre Controller.

Drücken Sie auf einem der Controller auf die System Taste, um das System Dashboard anzuzeigen.

## Das Vive System ausschalten

- **1.** Drücken Sie auf die System Taste, um das System Dashboard aufzurufen.
- **2.** Wählen Sie  $\bullet$  aus.
- **3.** Wählen Sie **VR beenden**.

Das Headset und die Controller werden automatisch ausgeschaltet und die SteamVR auf Ihrem Computer geschlossen.

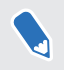

Sie können SteamVR auch auf Ihrem Desktop beenden, woraufhin das Headset und die Controller automatisch ausgeschaltet werden.

## <span id="page-31-0"></span>System Dashboard

Das System Dashboard dient als Ihr zentraler Einstiegspunkt in die VR.

Auf dem Dashboard können Sie Folgendes tun:

- Eine VR App starten oder schließen
- § Die Tonlautstärke oder den Mikrofonzugriff steuern
- § Einstellungen wie z.B. Stil der Kollisionsgrenzen im Schutzsystem oder den In-Headset Hintergrund ändern
- Das Vive System ausschalten

Drücken Sie auf einem der Controller auf die System Taste, um das Dashboard anzuzeigen.

## Vive Registerkarte

Auf der Vive Registerkarte können Sie:

- § Vive Start ausführen
- Eine Vorschau Ihrer Telefonbenachrichtigungen wie z.B. Telefonanrufe anzeigen

Um zur Vive Registerkarte zu wechseln, wählen Sie **Vive** aus dem System Dashboard aus.

## Was ist Vive Start?

Vive Start ist Ihr persönlicher VR Hub.

Es ist weit mehr als ein szenischer Hintergrund. Sie können durch die virtuelle Umgebung bewegen.

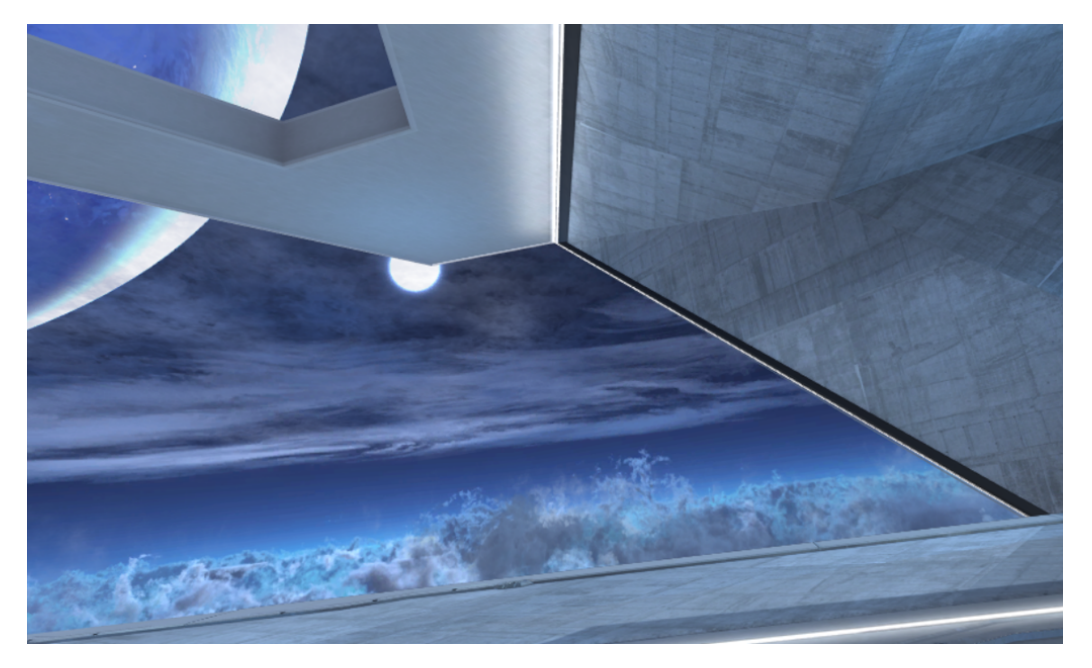

<span id="page-32-0"></span>33 Vive Erlebnis

Drücken Sie auf die Menü Taste auf dem Controller, um das Vive Menü anzuzeigen, mit dem Sie Folgendes tun können:

- § VR Apps ausführen
- § 3D App-Verknüpfungen zum Startraum hinzufügen
- § Den Startraum ändern

## Vive Start ausführen

- **1.** Drücken Sie auf die System Taste, um das System Dashboard aufzurufen.
- **2.** Wählen Sie aus Ihren Apps oder der Vive Registerkarte **Vive Start** aus.

## In Vive Start bewegen

Gehen, kriechen, springen—Sie können die virtuelle Umgebung frei entdecken.

#### Eine Auswahl in Vive Start vornehmen

Richten Sie Ihren Controller auf ein Element und ziehen Sie anschließend am Abzug.

## <span id="page-33-0"></span>Teleportieren

In Vive Start können Sie sich in einen Bereich Ihres Sichtfeldes "teleportieren", um sich schnell zu diesem Punkt zu bewegen.

**1.** Lassen Sie den Daumen auf dem Trackpad. Es werden Kreise angezeigt, die einen Punkt markieren.

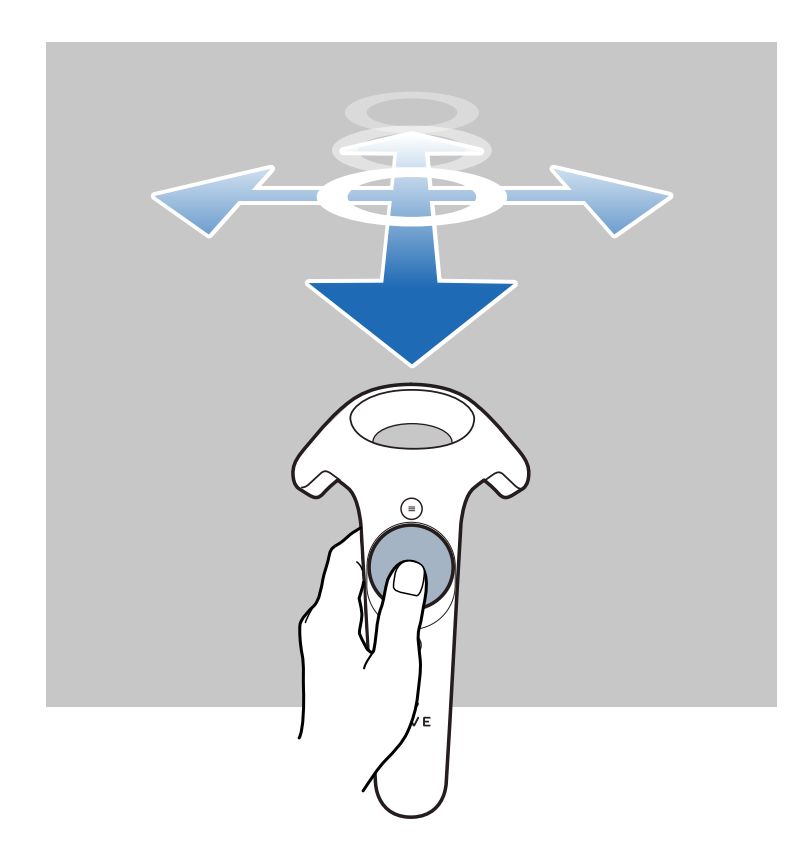

- **2.** Zielen Sie auf den Punkt auf dem Boden, zu dem Sie teleportiert werden möchten.
- **3.** Drücken Sie auf das Trackpad, um zur Position teleportiert zu werden.

## <span id="page-34-0"></span>Eine App-Verknüpfung zu Ihrem Startraum hinzufügen

Erstellen Sie 3D-Verknüpfungen im Startraum, um ganz einfach VR Apps ausführen zu können.

- **1.** Drücken Sie Menü-Taste und wählen Sie anschließend **Apps**.
- **2.** Zielen Sie auf ein App-Symbol und halten Sie anschließend die Griff Taste gedrückt.
- **3.** Ziehen Sie das Symbol an die Stelle, wo es im Startraum angezeigt werden soll und lassen Sie die Griff Taste anschließend los.

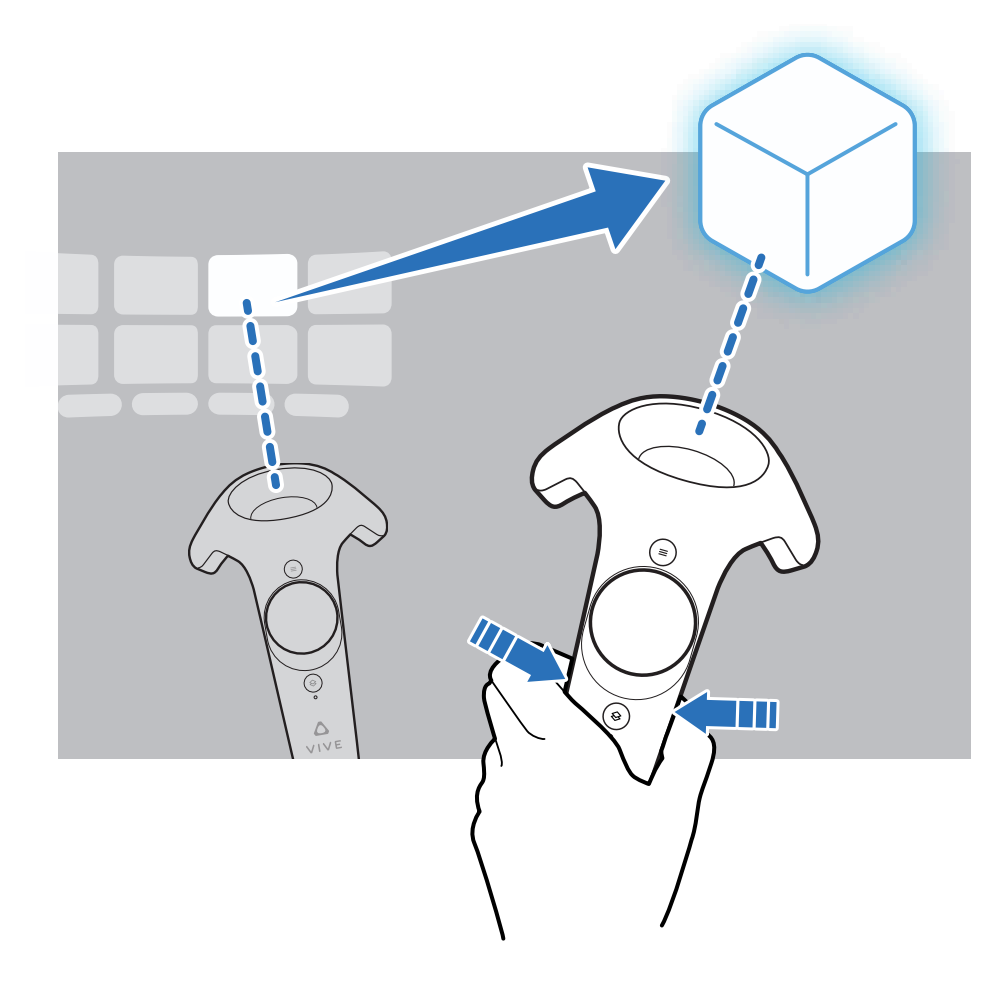

Während Sie auf die Verknüpfung zielen, können Sie:

- § **Starten** auswählen, um die App zu öffnen
- § Die Griff Taste gedrückt halten, um die Verknüpfung an eine andere Position zu verschieben
- § **Einstellungen** > **Löschen** zum Entfernen der Verknüpfung aus dem Startraum wählen

## Ihren Startraum ändern

- **1.** Drücken Sie Menü-Taste und wählen Sie anschließend **Räume**.
- **2.** Wählen Sie den Startraum aus, den Sie verwenden möchten.

## <span id="page-35-0"></span>Ihren Startraum zurücksetzen

Setzen Sie Ihren Startraum auf die Standardeinstellungen zurück, womit u.a. von Ihnen hinzugefügte Verknüpfungen entfernt werden.

- **1.** Drücken Sie Menü-Taste und wählen Sie anschließend  $\frac{1}{11}$ .
- **2.** Wählen Sie **Raum zurücksetzen**.

# <span id="page-36-0"></span>**Telefonbenachrichtigungen**

## Herunterladen und Installation der Vive Telefon App

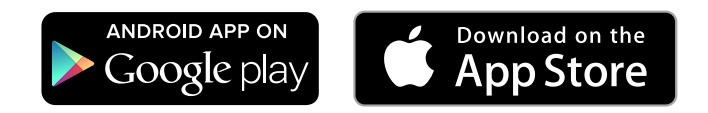

Stellen Sie vor dem Herunterladen der Vive App bitte sicher, dass das Telefon den  $\sqrt{2}$ Systemanforderungen auf der Download-Seite der Vive App entspricht.

- **1.** Öffnen Sie den Play Store oder App Store Apps.
- **2.** Suchen Sie nach Vive.
- **3.** Laden Sie die Vive App herunter und installieren Sie sie.

## Ihr Telefon mit Vive koppeln

Koppeln Sie Ihr Telefon mit dem Vive System, um die Benachrichtigungen zu empfangen, während Sie in der VR sind.

- **1.** Gehen Sie in der Vive App auf Ihrem Computer zur Registerkarte Einstellungen und klicken Sie anschließend auf **Ein Telefon einrichten**.
- **2.** Öffnen Sie die Vive App auf Ihrem Telefon.

Wenn Sie die Vive App das erste Mal öffnen, überprüfen Sie die Meldungen und tippen Sie auf **Erlauben**.

- **3.** Klicken Sie auf dem Computer und dem Telefon auf **Beginnen**. Stellen Sie sicher, dass Bluetooth® eingeschaltet und das Telefon erkennbar ist.
- **4.** Wählen Sie Ihr Telefon aus der Liste der erkannten Geräte aus und klicken Sie anschließend auf **Weiter**.
- **5.** Akzeptieren Sie die Kopplungsanfrage, wenn Sie dazu aufgefordert werden oder geben Sie den Kopplungscode auf Ihrem Telefon ein.
- **6.** Klicken Sie nach dem Abschluss der Kopplung auf Ihrem Computer und dem Telefon auf **OK** und **Fertig**.

## <span id="page-37-0"></span>Auswahl, welche Benachrichtigungen in der VR empfangen werden sollen

Verwalten Sie, welche Benachrichtigungen bei der Nutzung von Vive angezeigt werden sollen.

- **1.** Öffnen Sie die Vive App auf Ihrem Telefon.
- **2.** Gehen Sie auf eine der folgenden Weisen vor:
	- Android™ Benutzer: Tippen Sie auf : > **Einstellungen**.
	- iOS Benutzer: Wechseln Sie zur Registerkarte Einstellungen.
- **3.** Wählen Sie, welche Arten von Benachrichtigungen Sie empfangen möchten.

## Benachrichtigungen in der VR erhalten

Machen Sie sich keine Sorgen über verpasste wichtige Benachrichtigungen. Wenn Sie sich in der VR App befinden, wird bei einem eingehenden Anruf, einer Nachricht oder einem anstehenden Kalenderereignis eine Benachrichtigung angezeigt.

Um Benachrichtigungen in der VR zu erhalten, müssen Sie das Telefon zuerst mit Vive  $\mathbb{R}$ koppeln. Unter [Ihr Telefon mit Vive koppeln auf Seite 37](#page-36-0) erfahren Sie, wie Sie dabei vorgehen können.

Drücken Sie auf die **System** Taste, um Benachrichtigungen zu erhalten oder zu öffnen.

Wenn Sie die eingehende Benachrichtigung ignorieren möchten, können Sie sie später auf der Vive Registerkarte ansehen. Einzelheiten finden Sie unter Ihre Benachrichtigungen überprüfen auf Seite 38.

## Ihre Benachrichtigungen überprüfen

Sie können die Benachrichtigungen von Ihrem Telefon ganz bequem überprüfen, ohne die VR verlassen zu müssen.

Um Benachrichtigungen in der VR zu erhalten, müssen Sie das Telefon zuerst mit Vive  $\blacklozenge$ koppeln. Unter [Ihr Telefon mit Vive koppeln auf Seite 37](#page-36-0) erfahren Sie, wie Sie dabei vorgehen können.

Auf der Vive Registerkarte Benachrichtigungen können Sie:

- Einen verpassen Anruf oder SMS anzeigen
- § Ein anstehendes Kalenderereignis anzeigen
- Einen Kontakt zurückrufen
- Mit einer SMS antworten (nur Android Benutzer)

W

## <span id="page-38-0"></span>Antworten auf Nachrichten bearbeiten oder hinzufügen (Android Benutzer)

Wenn Sie ein Android Telefon verwenden, passen Sie die Nachrichten an, die Sie schnell an Ihre Kontakte senden können.

- **1.** Öffnen Sie die Vive App auf Ihrem Telefon.
- **2.** Tippen Sie auf : > **Einstellungen**.
- **3.** Tippen Sie auf **Schnellantworten**.
- 4. Wählen Sie eine vordefinierte Nachricht zum Bearbeiten oder tippen Sie auf  $\bigstar$ , um eine benutzerdefinierte Nachricht hinzuzufügen.

## Kopplung des Telefons mit Vive aufheben

Sie können jeweils nur ein Telefon mit Vive verwenden. Heben Sie die Kopplung des aktuellen Telefons zuerst auf, wenn Sie ein anderen Telefon mit Vive koppeln möchten.

- **1.** Öffnen Sie die Vive App auf Ihrem Telefon.
- **2.** Gehen Sie auf eine der folgenden Weisen vor:
	- Android Benutzer: Tippen Sie auf : > Einstellungen und anschließend auf **Kopplung aufheben**.
	- iOS Benutzer: Wechseln Sie zur Registerkarte Einstellungen und tippen Sie anschließend auf **Dieses Gerät vergessen**.

Sie können die Kopplung des Telefons auch über die Vive App auf Ihrem Computer aufheben. Klicken Sie unter Telefon auf der Registerkarte Einstellungen auf **Kopplung aufheben**.

# <span id="page-39-0"></span>**Einstellungen**

## SteamVR Einstellungen

## Die Frontkamera aktivieren

Sie müssen die Einstellungen für die Frontkamera aktivieren, bevor Sie sie in der VR verwenden können, z.B. um Ihr Zimmer zu zeigen.

- **1.** Öffnen Sie die SteamVR-App auf Ihrem Computer.
- **2.** Klicken Sie auf ▼ und wählen Sie anschließend **Einstellungen > Kamera.**
- **3.** Klicken Sie auf **Kamera aktivieren**.
- **4.** Schließen und öffnen Sie die SteamVR App erneut.
- **5.** Klicken Sie auf ▼ und wählen Sie anschließend Einstellungen > Kamera.
- **6.** Wählen Sie **Kamera in Dashboard erlauben**.

#### Nach Firmware-Updates suchen

Firmware-Updates enthalten verbesserte Funktionen und Fehlerbehebungen.

- **1.** Gehen Sie auf Ihrem Computer folgendermaßen vor:
	- Fahren Sie mit der Maus im SteamVR Statusfenster über eines der Hardware Symbole, um zu überprüfen, ob die Firmware nicht mehr aktuell ist und wählen Sie anschließend die Aktualisierung der Software.
	- Klicken Sie in der SteamVR App auf und anschließend auf Geräte > Firmware **aktualisieren**.
- **2.** Folgen Sie den Meldungen auf dem Display.

Wenn das Update für die Controller oder Basisstationen bestimmt ist, werden Sie aufgefordert, eine Verbindung mit Ihrem Computer über ein micro-USB Kabel herzustellen.

Trennen Sie das micro-USB oder Stromkabel, welche Ihre Hardware mit Ihrem Computer verbinden, während der Ausführung von Firmware Aktualisierungen nicht ab. Dies könnte zu einem Firmware Fehler führen.

## <span id="page-40-0"></span>System Dashboard Einstellungen

## Ändern der Schutzsystemeinstellungen

Das Schutzsystem zeigt ein Gitter an, wenn Sie sich in der Nähe der Grenzen des Spielbereich befinden. Sie können das Aussehen des Gitters ändern.

- **1.** Wählen Sie im System Dashboard  $\bullet$  aus.
- **2.** Wählen Sie **Schutzsystem**.
- **3.** Wählen Sie den Stil der gewünschten Kollisionsgrenzen.
- **4.** Ziehen Sie an den Reglern, um die Farbe und Transparenz zu ändern.
- **5.** Um eine ständige visuelle Referenz des Bodens in der VR anzuzeigen, wählen Sie **Bodengrenzen immer an**.

## Die Standard Hintergrundanzeige ändern

Wenn Sie das Vive System einschalten, werden Sie als erstes eine Standard Hintergrundanzeige sehen. Dies ist der selbe Hintergrund, der bei der Auswahl von Zimmeransicht im System Dashboard angezeigt wird.

- **1.** Wählen Sie im System Dashboard  $\bullet$  aus.
- **2.** Wählen Sie **In-Headset**.
- **3.** Wählen Sie **Bild** unter Hintergrundstil.
- **4.** Wählen wie, welches Bild aus den Optionen Sie möchten. Wenn Sie ein Bild von Ihrem Computer verwenden möchten, wählen Sie **Bildordner öffnen**.
- **5.** Beenden Sie die aktuelle App, um die Änderungen zu übernehmen.

## Ändern der Systemsprache

- 1. Wählen Sie auf der Steam Registerkarte im System Dashboard **K**aus.
- **2.** Wählen Sie unter Display **Sprache** aus.
- **3.** Wählen Sie, welche Sprache Sie verwenden möchten.

# <span id="page-41-0"></span>**Handelsmarken und Copyrights**

©2016 HTC Corporation. Alle Rechte vorbehalten.

Vive, das Vive Logo, HTC, das HTC Logo und alle anderen HTC Produkt- und Dienstnamen sind eingetragene oder nicht eingetragene Handelsmarken der HTC Corporation und ihrer Tochtergesellschaften in den USA und anderen Ländern.

Steam, das Steam Logo und SteamVR sind Handelsmarken und/oder eingetragene Handelsmarken der Valve Corporation in den USA und/oder anderen Ländern.

Alle anderen hier angeführten Handelsmarken und Dienstleistungsmarken, einschl. Firmen-, Produkt- und Dienstleistungsnamen und Logos, befinden sich im Besitz der jeweiligen Eigentümer und ihre Verwendung bedeutet keine Verbindung, Assoziierung oder Billigung von oder durch HTC Corporation. Nicht alle aufgelisteten Marken kommen notwendigerweise in diesem Handbuch vor.

Die hier abgebildeten Grafiken sind Illustrationen. HTC kann nicht für technische oder redaktionelle Fehler oder Auslassungen in diesem Dokument oder zufällige bzw. nachfolgende Schäden, die auf Verwendung dieses Materials zurückgeführt werden können, haftbar gemacht werden. Die Informationen werden im "Ist-Zustand" ohne jegliche Garantien bereitgestellt und können jederzeit ohne Bekanntmachung geändert werden. HTC behält sich auch das Recht vor, den Inhalt dieses Dokuments jederzeit und ohne Bekanntmachung zu ändern.

Es ist nicht zulässig, dieses Dokument ganz oder in Auszügen in irgendeiner Form oder mit irgendwelchen Mitteln, sei es auf elektronische oder mechanische Weise, einschließlich Fotokopien, Tonaufnahmen oder Speicherung in abrufbaren Systemen, ohne die vorherige schriftliche Genehmigung von HTC zu reproduzieren, zu übertragen oder in eine andere Sprache zu übersetzen.

## <span id="page-42-0"></span>**Index**

## **B**

Basisstationen

- Einrichtungstipps *[21](#page-20-0)*
- Info *[18](#page-17-0)*
- Installation *[19](#page-18-0)*
- Montage mit dem Set *[21](#page-20-0)*

## **C**

#### **Controller**

- aktivieren oder deaktivieren *[17](#page-16-0)*

- Handschlaufen anbringen *[17](#page-16-0)*
- Info *[16](#page-15-0)*
- Kopplung mit dem Headset *[17](#page-16-0)*
- Wird geladen *[17](#page-16-0)*

#### **E**

#### Einstellungen

- Frontkamera *[40](#page-39-0)*
- In-Headset Anzeigebild *[41](#page-40-0)*
- Schutzsystem *[41](#page-40-0)*

## **F**

Firmwareaktualisierungen *[40](#page-39-0)*

## **G**

#### Ganzes Zimmer

- Einrichtung *[28](#page-27-0)*

## **H**

#### Headset

- Aufsetzen *[7](#page-6-0)*
- Das Gesichtspolster austauschen *[12](#page-11-0)*
- Die Nasenauflage austauschen *[13](#page-12-0)*
- Ein USB-Gerät anschließen *[10](#page-9-0)*
- Info *[5](#page-4-0)*
- IPD anpassen *[9](#page-8-0)*
- Kabel abtrennen *[11](#page-10-0)*
- Linsenabstand anpassen *[8](#page-7-0)*
- Produktpflege *[24](#page-23-0)*
- Reinigung *[25](#page-24-0)*

## **L**

#### Linkbox

- Anschluss des Headset *[14](#page-13-0)*
- Info *[14](#page-13-0)*

## **S**

Schutzsystem *[41](#page-40-0)*

Spielbereich

- Auswahl *[27](#page-26-0)*
- Einrichtung *[26](#page-25-0)*
- Ganzes Zimmer *[28](#page-27-0)*
- Info *[26](#page-25-0)*
- Stehende/Sitzende Nutzung *[29](#page-28-0)*
- Überprüfung der Einrichtung *[30](#page-29-0)*

- Stehende/Sitzende Nutzung
- Einrichtung *[29](#page-28-0)*

System Dashboard *[32](#page-31-0)*

## **T**

Telefonbenachrichtigungen

- Antworten bearbeiten *[39](#page-38-0)*
- Auswahl *[38](#page-37-0)*
- Empfang *[38](#page-37-0)*
- Prüfung *[38](#page-37-0)*

## **V**

Vive Einrichtung Datei *[28](#page-27-0)* Vive Registerkarte *[32](#page-31-0)* Vive Start

- ausführen *[33](#page-32-0)*
- bewegen *[33](#page-32-0)*
- Den Startraum ändern *[35](#page-34-0)*
- teleportieren *[34](#page-33-0)*
- Verknüpfungen hinzufügen *[35](#page-34-0)*
- Zurücksetzung *[36](#page-35-0)*

44 Index

Vive System

- Ausschalten *[31](#page-30-0)*
- Einschalten *[31](#page-30-0)*
- Vive Telefon App
	- Aufheben von Paarung *[39](#page-38-0)*
	- Herunterladen *[37](#page-36-0)*
	- Paarung *[37](#page-36-0)*